# Kurzanleitung

### **DIGIPLUS** UHD S2

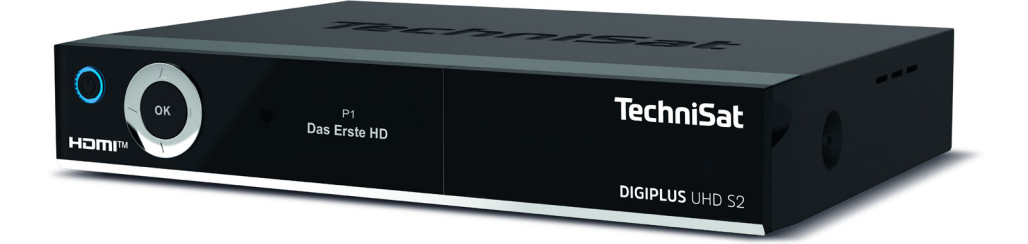

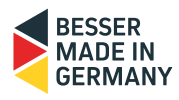

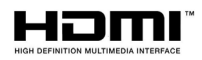

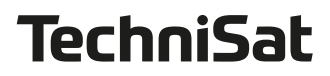

#### **Vorwort**

#### **Sehr geehrte Kundin, sehr geehrter Kunde,**

vielen Dank, dass Sie sich für den DIGIPLUS UHD S2 von TechniSat entschieden haben.

Die vorliegende **Kurzanleitung** soll Ihnen helfen, die umfangreichen Funktionen Ihres neuen Gerätes kennen zu lernen und optimal zu nutzen.

Sie hilft Ihnen beim bestimmungsgemäßen und sicheren Gebrauch des DIGIPLUS UHD S2.

Sie richtet sich an jede Person, die den Receiver montiert, anschließt, bedient, reinigt oder entsorgt. Bewahren Sie die Kurzanleitung für ein späteres Nachschlagen an einem sichern Ort auf.

Die vollständige Funktionsweise entnehmen Sie bitte der optionalen

**Bedienungsanleitung**, die Sie in aktueller Form im Downloadbereich zu Ihrem Produkt auf der TechniSat Webseite [www.technisat.de](http://www.technisat.de) finden. Wir haben die Bedienungshinweise so verständlich wie möglich verfasst und so

knapp wie nötig gehalten.

Der Funktionsumfang Ihres Gerätes wird durch Software-Updates stetig erweitert. Dadurch kommen gegebenenfalls einige Bedienschritte hinzu, die in dieser Kurzanleitung nicht erklärt sind, bzw. es kann sich die Bedienung oder Beschreibung schon vorhandener Funktionen verändern.

Aus diesem Grund sollten Sie von Zeit zu Zeit die TechniSat Webseite besuchen, um sich die jeweils aktuelle Kurzanleitung oder Bedienungsanleitung herunterzuladen.

Wir wünschen Ihnen viel Freude mit Ihrem TechniSat DIGIPLUS UHD S2!

Ihr TechniSat Team

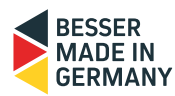

### <span id="page-2-0"></span>**1 Abbildungen**

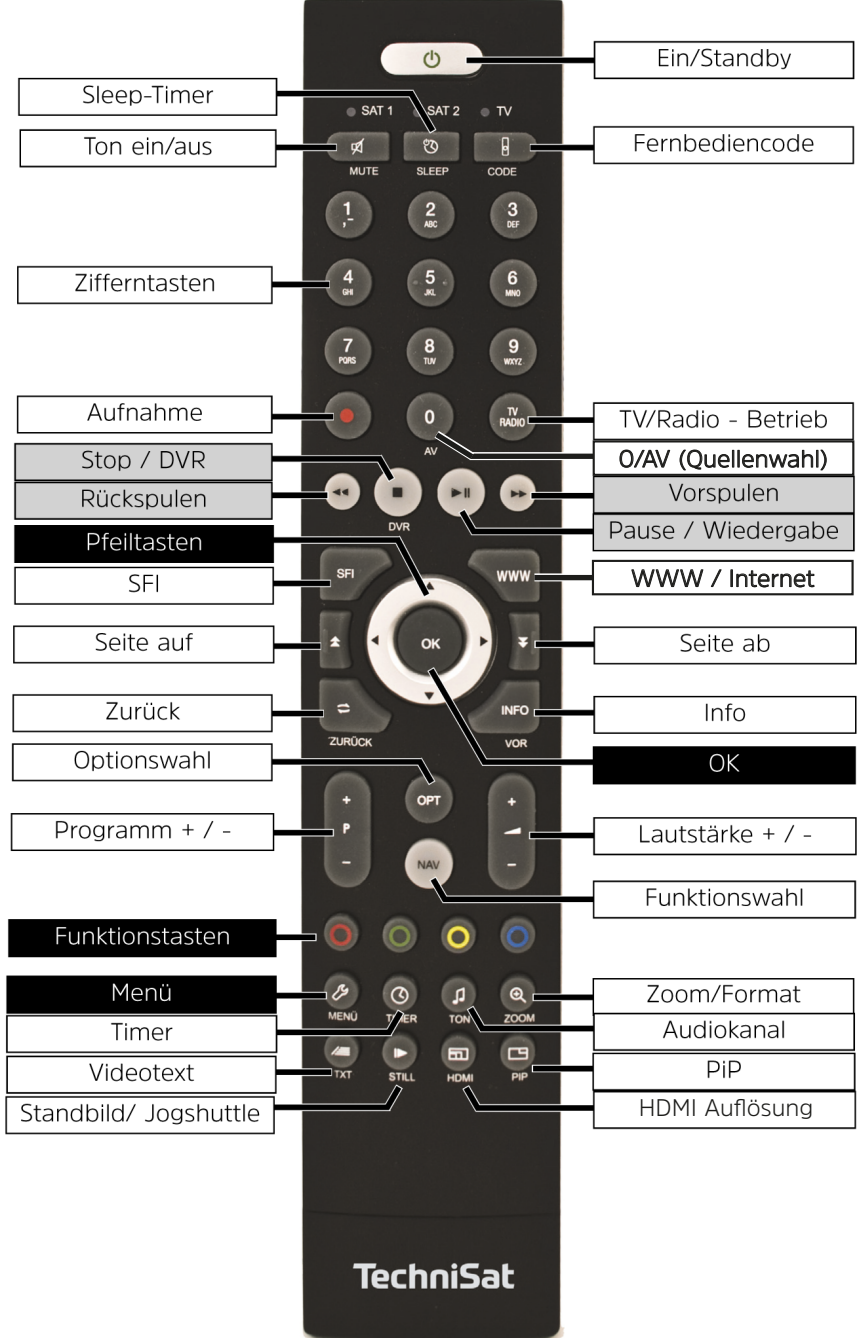

#### **Gerätevorderseite**

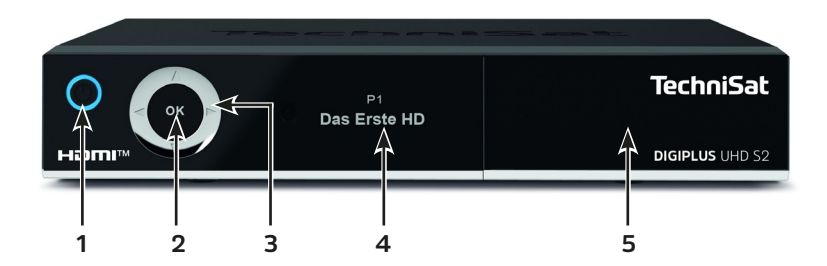

- Ein-/Standby
- OK-Taste
- Pfeiltasten auf/ab Programmwahl Pfeiltasten rechts/links - Lautstärke +/- Navigation im Menü
- Infodisplay
- CI+ Modul-Einschub (hinter der Klappe)

#### **Anschlüsse Geräterückseite**

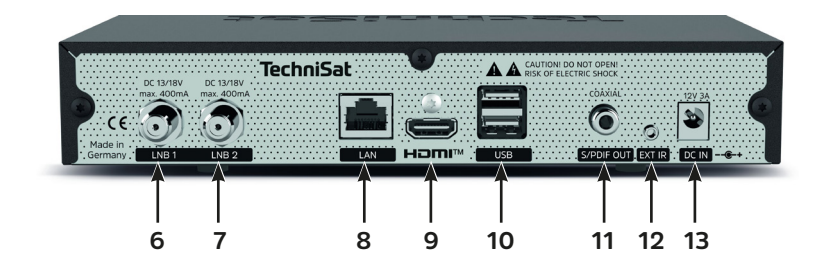

- LNB-Eingang 1
- LNB-Eingang 2
- LAN-Anschluss
- HDMI-Ausgang
- 2 X USB-Anschlüsse
- S/PDIF-Ausgang (elektrisch)
- Infrarotanschluss für externe IR-Empfänger
- Netzteilanschluss DC-IN

#### 2 Inhaltsverzeichnis

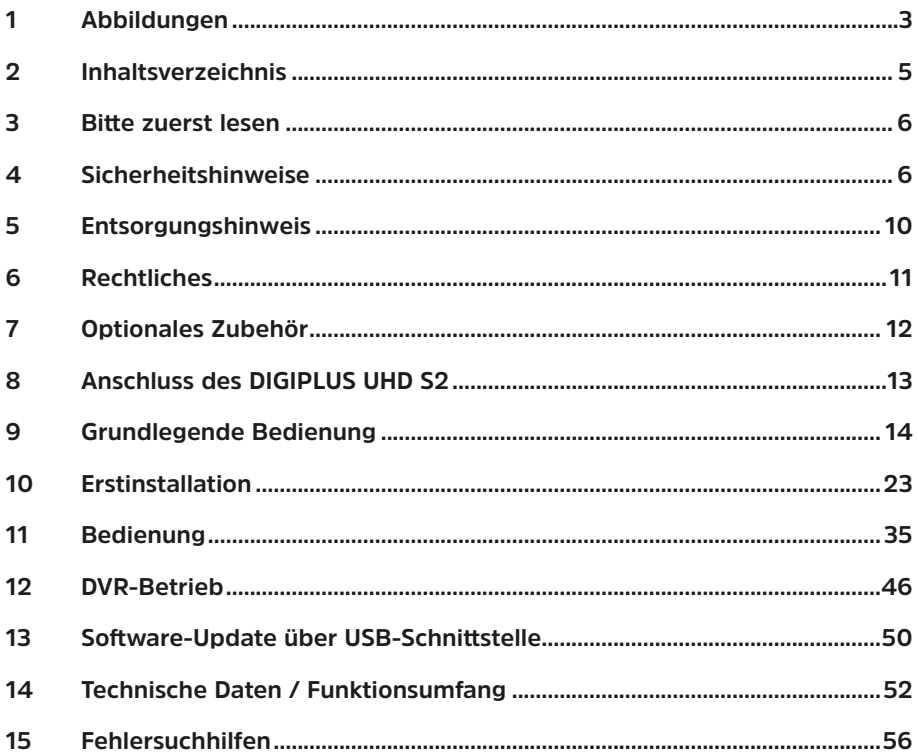

#### <span id="page-5-0"></span>**3 Bitte zuerst lesen**

Bevor Sie das Gerät anschließen und in Betrieb nehmen, überprüfen Sie zunächst den Lieferung auf Vollständigkeit und machen Sie sich mit den Sicherheitshinweisen vertraut. Im Lieferumfang sind enthalten:

- 1 DIGIPLUS UHD S2,
- 1 Kurzanleitung,
- 1 Fernbedienung, Batterien (2 St. 1,5V AAA Microzellen)
- 1 Netzteil.
- 1 HDMI-Kabel

#### **4 Sicherheitshinweise**

#### **Zeichenerklärung**

Kennzeichnet einen Sicherheitshinweis, der bei Nichtbeachtung zu schweren Verletzungen oder zum Tod führen kann. Beachten Sie die folgenden Signalwörter:

**GEFAHR** - Schwere Verletzungen mit Todesfolge

**WARNUNG** - Schwere Verletzungen, eventuell mit Todesfolge

**ACHTUNG** - Verletzungen

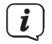

A

Kennzeichnet einen Hinweis, den Sie zur Vermeidung von Gerätedefekten, Datenverlusten/-missbrauch oder ungewolltem Betrieb unbedingt beachten sollten. Des Weiteren beschreibt er weitere Funktionen zu Ihrem Gerät.

Warnung vor elektrischer Spannung. Befolgen Sie alle Sicherheitshinweise, um einen elektrischen Schlag zu vermeiden. Öffnen Sie niemals das Gerät oder das Netzteil und schließen Sie zusätzliche Komponenten nur im ausgeschalteten Zustand an.

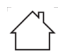

Benutzung in Innenräumen - Geräte mit diesem Symbol sind nur für die Verwendung in Innenräumen geeignet.

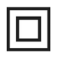

Schutzklasse II - Elektrogeräte der Schutzklasse II sind Elektrogeräte die durchgehende doppelte und/oder verstärkte Isolierung besitzen und keine Anschlussmöglichkeiten für einen Schutzleiter haben. Das Gehäuse eines isolierstoffumschlossenen Elektogerätes der Schutzklasse II kann teilweise oder vollständig die zusätzliche oder verstärkte Isolierung bilden.

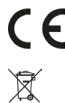

Ihr Gerät trägt das CE-Zeichen und erfüllt alle erforderlichen EU-Normen.

Elektronische Geräte gehören nicht in den Hausmüll, sondern müssen - gemäß Richtlinie 2012/19/EU des Europäischen Parlaments und Rates vom 4. Juli 2012 über Elektro- und Elektronik-Altgeräte - fachgerecht entsorgt werden. Bitte geben Sie dieses Gerät am Ende seiner Verwendung zur Entsorgung an den dafür vorgesehenen öffentlichen Sammelstellen ab.

#### $\Omega$ Das Netzteil Ihres Gerätes entspricht der Energieeffizienzklasse VI.

Dieses Symbol zeigt die Polarität der Gleichspannung am Hohlstecker des Steckernetzteiles an.

 $=$ Schaltzeichen für Gleichstrom.

Zu Ihrem Schutz müssen Sie die Sicherheitsvorkehrungen sorgfältig durchlesen, bevor Sie Ihr neues Gerät in Betrieb nehmen. Der Hersteller übernimmt keine Haftung für Schäden, die durch unsachgemäße Handhabung und durch Nichteinhaltung der Sicherheitsvorkehrungen entstanden sind.

**Bei elektrischen Geräten können funktionsbedingt Ableitströme auftreten. Diese sind, auch wenn sie durch ein leichtes "kribbeln" wahrgenommen werden können, zulässig und ungefährlich. Um diese Ableitströme zu vermeiden, muss die Neuinstallation oder die Zusammenschaltung von netzbetriebenen Geräten (Receiver, TV-Gerät usw.) in jedem Fall im stromlosen Zustand erfolgen d.h. alle Geräte müssen vom Netz getrennt sein.**

## **WARNUNG**

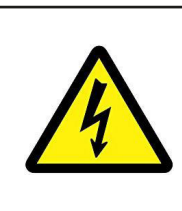

**Elektrische Spannung. Es besteht die Möglichkeit eines elektrischen Schlages**. **Öffnen Sie niemals das Gerät oder das Netzteil!** 

### **WARNUNG**

#### **In folgenden Fällen müssen Sie das Gerät vom Netz trennen und einen Fachmann um Hilfe bitten:**

- > das Stromkabel bzw. der Netzstecker ist beschädigt
- > das Gerät war Feuchtigkeit ausgesetzt bzw. Flüssigkeit ist eingedrungen
- > bei erheblichen Fehlfunktionen
- > bei starken äußeren Beschädigungen

Da bei diesem Gerät die Trennung vom Stromnetz durch das Ziehen des Steckernetzteils erfolgt, ist es unbedingt notwendig, dass dieses jederzeit leicht zugänglich ist.

#### **4.1 Bestimmungsgemäßer Gebrauch**

Das Gerät dient dem Empfang von digitalen Satellitenprogrammen im privaten Bereich. Des Weiteren können Video und Musik-Inhalte über USB und Internet wiedergegeben werden. Es ist ausschließlich für diesen Zweck bestimmt. Beachten Sie alle Informationen in dieser Kurzanleitung, insbesondere die Sicherheitshinweise. Jede andere Verwendung gilt als nicht bestimmungsgemäß und kann zu Sachschäden oder sogar zu Personenschäden führen. Es wird keine Haftung für Schäden übernommen, die durch einen nicht bestimmungsgemäßen Gebrauch entstehen.

#### **4.2 Verwendungsbereich**

- $\left(\mathbf{i}\right)$ Beachten Sie alle nachfolgenden Hinweise zur bestimmungsgemäßen Nutzung des Gerätes und um Gerätedefekten vorzubeugen.
- Das Gerät darf nur in gemäßigtem Klima betrieben werden.
- Um eine ausreichende Belüftung zu gewährleisten, stellen Sie das Gerät auf einen glatten, ebenen Untergrund und legen keine Gegenstände auf den Deckel des Gerätes. Decken Sie ggf. vorhandene Lüftungsschlitze nicht ab.
- Stellen Sie keine brennenden Gegenstände, z. B. brennende Kerzen, auf das Gerät.
- Setzen Sie das Gerät nicht Tropf- oder Spritzwasser aus und stellen Sie keine mit Flüssigkeit gefüllten Gegenstände, z. B. Vasen, darauf. Ist Wasser in das Gerät gelangt, sofort den Netzstecker ziehen und den Service verständigen.
- Keine Heizquellen in der Nähe des Gerätes betreiben, die das Gerät zusätzlich erwärmen.
- Keine Gegenstände durch die Lüftungsschlitze stecken.
- Verwenden Sie nur für das Gerät zugelassene Zubehörteile.
- Überprüfen Sie das Netzteil mit Kabel regelmäßig auf Schäden und nehmen Sie es bei Beschädigung nicht mehr in Betrieb. Verwenden Sie nur das Original Netzteil.
- Beim Abziehen des Netzteils von der Steckdose am Stecker ziehen nicht am Kabel.
- Dieses Gerät ist nicht dafür bestimmt, durch Personen (einschließlich Kinder) mit eingeschränkten physischen, sensorischen oder geistigen Fähigkeiten oder mangels Erfahrung und/oder mangels Wissen benutzt zu werden, es sei denn, sie werden durch eine für ihre Sicherheit zuständige Person beaufsichtigt oder erhielten von ihr Anweisungen, wie das Gerät zu benutzen ist.
- Kinder müssen beaufsichtigt werden, um sicherzustellen, dass sie nicht mit dem Gerät spielen.

### $\left(\mathbf{i}\right)$

#### **Umgang mit Batterien**

- Das Gerät nur mit den für dieses Gerät zugelassenen Batterien betreiben.
- Normale Batterien dürfen nicht geladen werden. Batterien dürfen nicht mit anderen Mitteln reaktiviert, nicht auseinandergenommen, erhitzt oder ins offene Feuer geworfen werden (Explosionsgefahr!).
- Batteriekontakte und Gerätekontakte vor dem Einlegen reinigen.
- Bei falsch eingelegter Batterie besteht Explosionsgefahr!
- Ersetzen Sie Batterien nur durch Batterien des richtigen Typs und der richtigen Modellnummer
- Batterien keinen extremen Bedingungen aussetzen. Nicht auf Heizkörpern ablegen, nicht direkter Sonnenstrahlung aussetzen!
- Ausgelaufene oder beschädigte Batterien können bei Berührung mit der

Haut Verätzungen verursachen. Benutzen Sie in diesem Fall geeignete Schutzhandschuhe. Reinigen Sie das Batteriefach mit einem trockenen Tuch.

- Wenn das Gerät längere Zeit nicht benutzt wird, nehmen Sie die Batterien heraus.

#### **4.3 Betriebspausen**

Während eines Gewitters oder bei längeren Betriebspausen (z. B. Urlaub) muss das Gerät vom Netz getrennt werden und das Antennenkabel entfernt werden. Bevor Sie das Gerät vom Netz trennen, sollten Sie es zunächst in Standby schalten und warten, bis die rote LED leuchtet.

#### **4.4 Wichtige Hinweise zur Bedienung**

Durch die Verwendung eines sogenannten "On Screen Display" (Bildschirmeinblendungen) wird die Bedienung des Gerätes vereinfacht und die Anzahl der Fernbedienungstasten verringert.

Alle Funktionen werden auf dem Bildschirm angezeigt und können mit wenigen Tasten gesteuert werden.

Zusammengehörende Funktionen sind als "MENÜ" zusammengefasst. Die angewählte Funktion wird hervorgehoben. In der unteren Zeile sind durch Farbbalken die "Funktionstasten" rot, gelb, grün und blau dargestellt. Diese Farbbalken stellen in den einzelnen Menüs unterschiedliche Funktionen dar, die durch Drücken der entsprechend gefärbten Taste ("Multifunktionstaste") auf der Fernbedienung ausgelöst werden. Die "Funktionstasten" sind nur aktiv, wenn eine Kurzbezeichnung in dem entsprechenden Feld angegeben ist. Tastenbezeichnungen und Begriffe, die im OSD-Menü erscheinen, sind in dieser Bedienungsanleitung **fett** gedruckt.

**Hilfe:** Sofern vorhanden, kann in den Menüs durch Drücken der **blauen** Funktionstaste ein Hilfetext ein- bzw. ausgeblendet werden.

Die Illustrationen (Screenshots) in dieser Anleitung sind als Bedienungsbeispiel und zur Veranschaulichung von grundsätzlichen Bedienschritten zu sehen. Sie können je nach verwendeter Gerätesoftware eventuell abweichen.

#### **4.5 Wichtiger Hinweis zur Datensicherung**

Wir empfehlen vor Abgabe des Gerätes zu Wartungszwecken bei Ihrem Fachhändler alle Speichermedien bzw. Datenträger zu entfernen.

Die Wiederherstellung von Daten ist nicht Bestandteil der Wartungs- und Reparaturarbeiten. TechniSat übernimmt keine Gewähr für den Verlust oder die Beschädigung von Daten während der Reparatur.

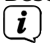

 $\left(\mathbf{i}\right)$ 

Um Datenverlust vorzubeugen, sollten Sie Ihre Daten von Zeit zu Zeit sichern.

#### <span id="page-9-0"></span>**5 Entsorgungshinweis**

Die Verpackung Ihres Gerätes besteht ausschließlich aus wiederverwertbaren Materialien. Bitte führen Sie diese entsprechend sortiert wieder dem "Dualen System" zu.

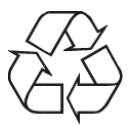

#### Entsorgung der Verpackung:

Ihr neues Gerät wurde auf dem Weg zu Ihnen durch die Verpackung geschützt. Alle eingesetzten Materialien sind umweltverträglich und wieder verwertbar. Bitte helfen Sie mit und entsorgen Sie die Verpackung umweltgerecht. Über aktuelle Entsorgungswege informieren Sie sich bei Ihrem Händler oder über Ihre kommunale Entsorgungseinrichtung.

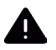

 $\left| \boldsymbol{i} \right|$ 

#### **WARNUNG**

Erstickungsgefahr durch Folien und andere Verpackungsmaterialien. Verpackung und deren Teile nicht Kindern überlassen.

#### $\left(\begin{matrix} \mathbf{i} \end{matrix}\right)$ Entsorgung des Gerätes:

Altgeräte sind kein wertloser Abfall. Durch umweltgerechte Entsorgung können wertvolle Rohstoffe wieder gewonnen werden. Erkundigen Sie sich in Ihrer Stadt- oder Gemeindeverwaltung nach Möglichkeiten einer umwelt- und sachgerechten Entsorgung des Gerätes. Vor der Entsorgung des Gerätes sollten enthaltene Batterien/Akkus entfernt werden.

 $\left(\mathbf{i}\right)$ 

 $\left(\mathbf{i}\right)$ 

**Wichtiger Hinweis zur Entsorgung von Batterien/Akkus:** Batterien/Akkus können Giftstoffe enthalten, die die Umwelt schädigen. Entnehmen Sie vor der Entsorgung jegliche Batterien/Akkus aus dem Gerät und Entsorgen Sie sie unbedingt entsprechend der geltenden gesetzlichen Bestimmungen. Werfen Sie Batterien/Akkus niemals in den normalen Hausmüll. Sie können verbrauchte Batterien/Akkus bei Ihrem Fachhändler oder an speziellen Entsorgungsstellen unentgeltlich entsorgen.

Wir weisen Sie hiermit darauf hin, vor der Entsorgung des Gerätes alle personenbezogenen Daten, die auf dem Gerät gespeichert sind, eigenverantwortlich zu löschen.

#### <span id="page-10-0"></span>**6 Rechtliches**

Ihr Gerät trägt das CE-Zeichen und erfüllt alle erforderlichen EU-Normen. Änderungen und Druckfehler vorbehalten. Stand 03/23. Abschrift und Vervielfältigung nur mit Genehmigung des Herausgebers. TechniSat und DIGIPLUS UHD S2 sind eingetragene Marken der

#### **TechniSat Digital GmbH**

TechniPark Julius-Saxler-Str. 3 D-54550 Daun/Eifel **[www.technisat.de](http://www.technisat.de)**

#### **Konformitätserklärung**

Hiermit erklärt TechniSat, dass der Funkanlagentyp DIGIPLUS UHD S2 der Richtlinie 2014/53/EU entspricht. Der vollständige Text der EU-Konformitätserklärung ist unter den folgenden Internetadressen verfügbar:

<http://konf.tsat.de/?ID=24449>

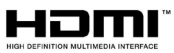

Die Begriffe HDMI, HDMI High-Definition Multimedia Interface, HDMI-Aufmachung (HDMI Trade Dress) und die HDMI-Logos sind Marken oder eingetragene Marken von HDMI Licensing Administrator, Inc.

Dolby, Dolby Audio und das Doppel-D-Symbol sind Marken der Dolby Laboratories Licensing Corporation.

Namen der erwähnten Firmen, Institutionen oder Marken sind Warenzeichen oder eingetragene Warenzeichen der jeweiligen Inhaber.

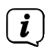

TechniSat ist nicht für Produktschäden auf Grund von äußeren Einflüssen, Verschleiß oder unsachgemäßer Handhabung, unbefugter Instandsetzung, Modifikationen oder Unfällen haftbar.

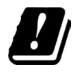

In den nachfolgend aufgeführten Ländern darf das Gerät im 5GHz WLAN-Bereich nur in geschlossenen Räumen betrieben werden.

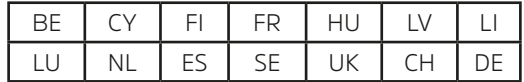

#### <span id="page-11-0"></span>**6.1 Servicehinweise**

Dieses Produkt ist qualitätsgeprüft und mit der gesetzlichen Gewährleistungszeit von 24 Monaten ab Kaufdatum versehen. Bitte bewahren Sie den Rechnungsbeleg als Kaufnachweis auf. Bei Gewährleistungsansprüchen wenden Sie sich bitte an den Händler des Produktes. Die Garantiebedingungen finden Sie am Ende dieses Dokumentes.

 $\left(\mathbf{i}\right)$ 

 $(i)$ 

 $\left(\mathbf{i}\right)$ 

Für Fragen und Informationen oder wenn es mit diesem Gerät zu einem Problem kommt, ist unsere Technische Hotline

> Mo. - Fr. 8:00 - 18:00 unter Tel.: 03925/9220 1800 erreichbar.

 $(i)$ Reparaturaufträge können auch direkt online unter [www.technisat.de/reparatur,](http://www.technisat.de/reparatur) beauftragt werden.

Für eine eventuell erforderliche Einsendung des Gerätes verwenden Sie bitte ausschließlich folgende Anschrift:

#### **TechniSat Teledigital GmbH**

Service-Center Nordstr. 4a 39418 Staßfurt

#### **7 Optionales Zubehör**

#### **ISIZAPPER Universal Fernbedienung**

Art. Nr. 0000/3771 Die ISIZAPPER Universal Fernbedienung ist eine optionale Fernbedienung, die speziell zur Bedienung des ISI-Mode ausgelegt ist.

#### **TELTRONIC ISIO USB-Dualband-WLAN-Adapter**

Art. Nr. 0005/3633

#### **Bluetooth-Dongle**

Art. Nr. 0000/3635

#### **Externer Infrarot-Empfänger**

Art. Nr. 0000/3615

#### **STREAMSTORE HDD 1 TB USB 3.1**

Art Nr. 0002/2587

**12-Volt-Adapterkabel**

Art Nr. 0000/3204

#### <span id="page-12-1"></span><span id="page-12-0"></span>**8 Anschluss des DIGIPLUS UHD S2**

#### **8.1 Fernbedienung / Batteriewechsel**

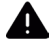

#### **WADNUNG**

Achten Sie darauf, dass Batterien nicht in die Hände von Kindern gelangen. Kinder könnten Batterien in den Mund nehmen und verschlucken. Dies kann zu ernsthaften Gesundheitsschäden führen. In diesem Fall sofort einen Arzt aufsuchen! Bewahren Sie deshalb Batterien für Kleinkinder unerreichbar auf.

- > Öffnen Sie den Deckel des Batteriefaches auf der Rückseite der Fernbedienung durch leichten Druck auf die markierte Stelle und schieben Sie den Deckel dabei in Pfeilrichtung.
- > Die mitgelieferten Batterien unter Beachtung der richtigen Polung (Kennzeichnung im Batteriefach sichtbar) einlegen.
- > Batteriefach wieder schließen.

#### **8.2 Satellitenanlage anschließen**

- > Verbinden Sie die **LNB-Eingänge 1** und **2** (**6/7**) mit zwei getrennten Antennenzuleitungen, die identisch belegt sind, um den vollen Funktionsumfang nutzen zu können.
- > Sollte nur ein Antennensignal zur Verfügung stehen, so Verbinden Sie dieses mit dem **LNB Eingang 1** (**6**) des Gerätes.
- > Beachten Sie auch den Punkt **Antenneneinstellung** in der Bedienungsanleitung.

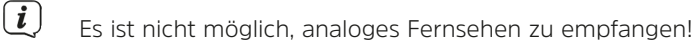

> Verbinden Sie beim Betrieb an einer **Drehanlage** den DiSEqC-Motor (Level 1.2) mit dem **LNB-Eingang 1**.

#### **8.3 Anschluss an ein Fernsehgerät**

> Verbinden Sie den DIGIPLUS UHD S2 (**HDMI-Ausgang 9**) und Fernsehgerät (HDMI-Eingang) durch ein HDMI-Kabel (im Lieferumfang enthalten). Schalten Sie Ihr TV-Gerät auf den entsprechenden HDMI-Eingang, um das Bild des DIGIPLUS UHD S2 wiederzugeben.

#### **8.3.1 Tonausgang (Elektrisch Digital)**

> Externe Audioverstärker oder Stereoanlagen mit digitalem elektrischen Audioeingang können über den Anschluss **S/PDIF-Ausgang** (**elektrisch 11**) mit dem DIGIPLUS UHD S2 verbunden werden.

#### **8.4 USB-Anschluss**

Die **USB-Anschlüsse** an der Rückseite (**10**) des DIGIPLUS UHD S2 dienen zum Update der Betriebssoftware sowie zum Übertragen von Daten.

Außerdem können Sie über die Funktionen Film-, Musik- bzw. Bilder-Wiedergabe u.A. auf MPEG-, MP3- bzw. JPG-Dateien des USB-Speichermediums zugreifen. Ihr Gerät verfügt über ein internes WLAN, dass die drahtlose Einbindung in ihr bestehendes WLAN-Netzwerk ermöglicht. Bei Bedarf können Sie aber auch optional <span id="page-13-0"></span>zu diesem Zweck ein externes WLAN-Dongle, z. B. den TechniSat ISIO USB-Dualband-WLAN-Adapter (Artnr. 0005/3633) in die USB-Buchse einstecken. Beachten Sie hierzu auch den Punkt **WLAN-Einstellungen** in Ihrer Bedienungsanleitung.

#### **8.5 Netzwerkbuchse (RJ45)**

Über den **LAN-Anschluss (8)** können Sie den DIGIPLUS UHD S2 kabelgebunden in Ihr bestehendes Netzwerk einbinden. Dadurch können Sie z. B. die ISIO-Internetfunktionalität oder die Steuerung durch die TechniSat CONNECT-App nutzen. Beachten Sie hierzu auch den Punkt **Netzwerkeinstellungen** in Ihrer Bedienungsanleitung.

#### **8.6 Externer Infrarot-Empfänger**

Schließen Sie den optionalen Infrarot-Empfänger an die Buchse **EXT IR** (**12**) auf der Rückseite des DIGIPLUS UHD S2 an.

#### **8.7 Netzanschluss**

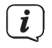

Der DIGIPLUS UHD S2 darf erst dann an das Stromnetz angeschlossen werden, wenn das Gerät komplett mit den zugehörigen Komponenten verbunden ist. Dadurch werden Beschädigungen des Gerätes oder anderer Komponenten ausgeschlossen.

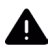

Verlegen Sie das Netzkabel so, dass niemand darüber stolpern kann. Stellen Sie sicher, dass das Netzkabel oder das Netzteil immer leicht zugänglich sind, sodass Sie das Gerät schnell von der Stromversorgung trennen können!

> Nachdem Sie alle Verbindungen entsprechend der vorhergehenden Punkte hergestellt haben, verbinden Sie den DIGIPLUS UHD S2 durch das beiliegende Netzteil mit einer Steckdose **230V~/50Hz** und mit der Buchse **DC-IN** (**13**).

#### <span id="page-13-1"></span>**9 Grundlegende Bedienung**

In den folgenden Punkten wird Ihnen zunächst die grundlegende Bedienung sowie wiederkehrende Bedienschritte des Gerätes vorgestellt. Dies soll Ihnen das Lesen der Kurzanleitung erleichtern, da somit das wiederholte Beschreiben identischer Schritte in jedem einzelnen Punkt der Anleitung entfällt.

Die vorliegende Kurzanleitung beschreibt nur die wichtigsten Funktionen, die Sie für die tägliche Nutzung häufig verwenden und soll Ihnen einen schnellen und leichten Einstieg in die Bedienung des DIGIPLUS UHD S2 vermitteln.

Sollte es eine Funktion oder eine Einstellung des Gerätes erfordern von der grundsätzlichen Bedienung abzuweichen, so wird in diesem Fall an entsprechender Stelle der Anleitung die abweichende Bedienung ausführlich beschrieben.

In Ihrem Gerät wird das sogenannte "On Screen Display" (Bildschirmeinblendung) verwendet. Dieses vereinfacht die Bedienung Ihres Gerätes, da die Tasten der Fernbedienung verschiedene Funktionen übernehmen können und somit deren Anzahl verringert werden kann.

In diesem **O**n **S**creen **D**isplay (kurz **OSD**) werden angewählte Funktionen oder Einstellungen durch eine Markierung hervorgehoben.

Des Weiteren finden Sie am unteren Rand des Bildschirms eine Zeile, in der einzelne Tasten der Fernbedienung mit ihren momentanen Funktionen dargestellt werden. In dieser Anleitung heben sich **im OSD dargestellte Begriffe** sowie **zu drückende Tasten** durch das dargestellte Druckbild vom restlichen Text ab.

#### **9.1 Ein- / Ausschalten des Gerätes**

- > Befindet sich das Gerät im Standby, können Sie dieses durch Drücken der Taste **Ein/Standby** auf der Fernbedienung oder an der Gerätefront (**1**) einschalten. Die Betriebs-LED in der Ein/Standby-Taste an der Gerätefront wechselt von rot nach blau.
- > Aus dem laufenden Betrieb schalten Sie das Gerät durch Drücken der Taste Ein/Standby in den Bereitschaftsbetrieb. Die Betriebs-LED leuchtet dann rot.

 $\left(\mathbf{i}\right)$ Beachten Sie zum Ein-/Ausschalten des Gerätes auch die weiteren Hinweise in der Bedienungsanleitung.

#### **9.2 Aufruf des Hauptmenüs und Navigieren in Menüs**

An folgendem Beispiel soll dargestellt werden, wie Sie in das **Hauptmenü** gelangen und ein Untermenü aufrufen können. Ziel des Beispiels ist es, das Menü **Bildeinstellungen** aufzurufen.

- > Schalten Sie den DIGIPLUS UHD S2 ein.
- > Nach dem Drücken der Taste **Menü** auf der Fernbedienung, öffnet sich auf dem Bildschirm zunächst das **Hauptmenü**.

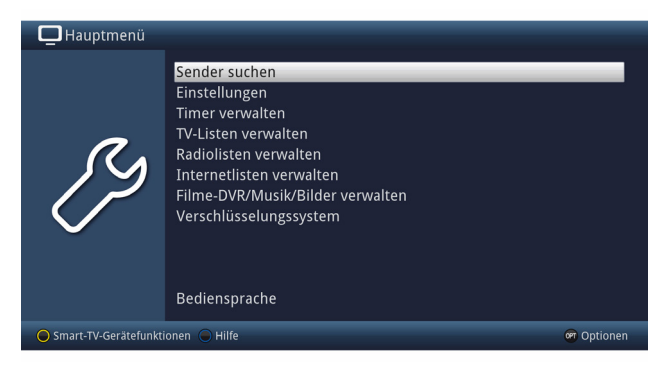

> Wählen Sie den Menüpunkt **Einstellungen** aus, indem Sie die Markierung (weißer Balken) mit Hilfe der **Pfeiltasten auf/ab** auf diesen Eintrag bewegen.

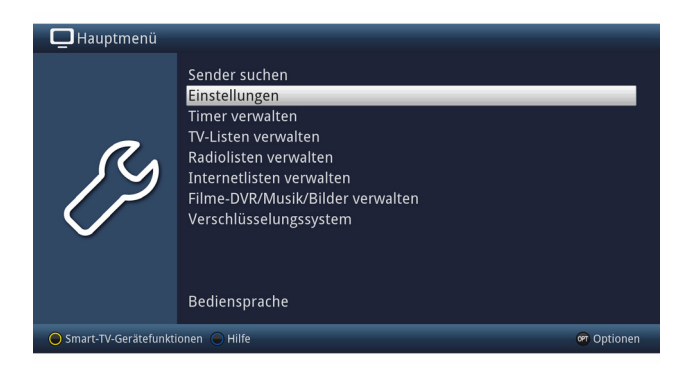

> Durch Drücken der Taste **OK** öffnet sich das Untermenü **> Einstellungen**.

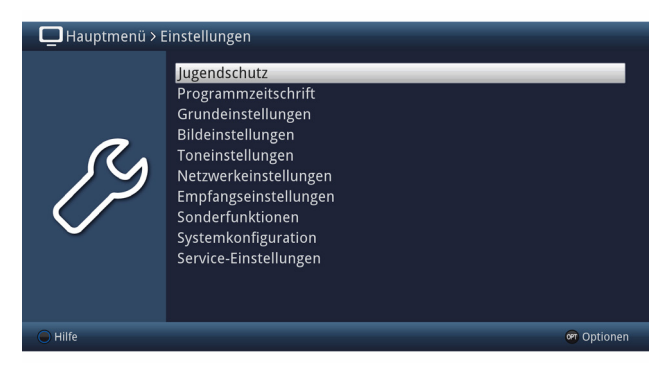

> Markieren Sie nun mit den **Pfeiltasten auf/ab** den Eintrag **Bildeinstellungen**.

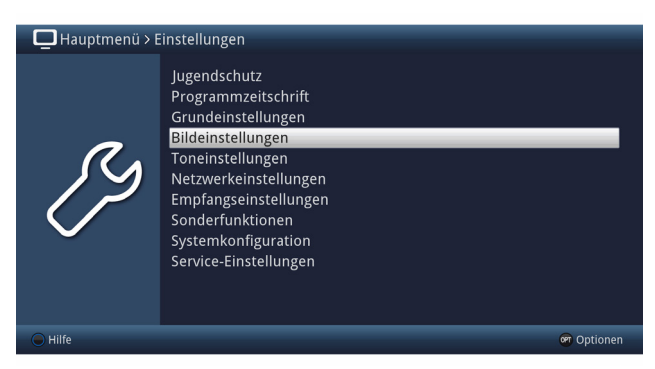

> Indem Sie anschließend mit der Taste **OK** bestätigen, wird das Untermenü **> Bildeinstellungen** geöffnet.

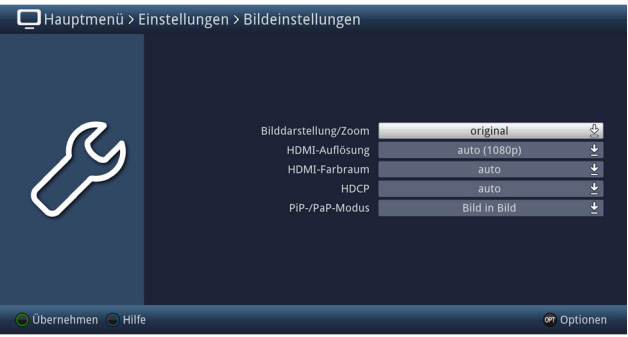

 $\left(\mathbf{i}\right)$ 

 $\lceil i \rceil$ 

Auf die gleiche Weise, wie Sie einen Eintrag eines Untermenüs markieren, um dieses zu öffnen, können Sie auch die einzelnen Menüpunkte, zum Ändern der jeweiligen Einstellungen, markieren.

In einige Menüs müssen die Menüeinträge durch eine seitliche Bewegung markiert werden. Diese erreichen Sie durch Drücken der **Pfeiltasten rechts/ links**.

 $\left(\mathbf{i}\right)$ Durch Betätigen der **Pfeiltasten auf/ab** können Sie die Markierung zeilenweise und mit den Tasten **Seite auf/ab** seitenweise auf-/abwärts verschieben.

 $\left(\mathbf{i}\right)$ In der obersten Zeile des Menüs sehen Sie den sogenannten Menüpfad. Dieser zeigt Ihnen an, in welchem Menü Sie sich momentan befinden und über welchen Weg Sie dieses Menü erreicht haben. In dem geschilderten Beispiel ist dies **Hauptmenü > Einstellungen > Bildeinstellungen**. Im weiteren Verlauf der Anleitung wird der Menüpfad ebenfalls angegeben und zeigt Ihnen so, wie Sie in das jeweilige Menü mit den beschriebenen Einstellungen gelangen.

 $\left(\mathbf{i}\right)$ Wird in der unteren Bildschirmzeile die **blaue Funktionstaste** mit **Hilfe** angezeigt, so können Sie durch Drücken dieser Taste eine Hilfeseite anzeigen und durch erneutes Drücken wieder ausblenden.

 $\sqrt{i}$ Im Hauptmenü können Sie durch drücken der **gelben Funktionstaste** die **Smart-TV-Gerätefunktionen** einsehen und die Datenschutzeinstellungen **Akzeptieren (an)** oder **Ablehnen (aus)**.

#### **9.3 Einstellungen übernehmen / Menüs verlassen**

In einigen Menüs und Funktionen müssen vorgenommene Änderungen manuell übernommen werden, um diese dauerhaft zu speichern.

Geschieht dies nicht, werden mit dem Verlassen des Menüs bzw. der Funktion automatisch wieder die vor der Änderung gültigen Werte eingestellt.

 $(i)$ 

Wird ein Feld **Übernehmen** oder in der unteren Bildschirmzeile die **grüne Funktionstaste** mit **Übernehmen** angezeigt, erkennen Sie daran, dass die vorgenommen Änderungen zur Speicherung manuell übernommen werden müssen.

> Durch Markieren von **Übernehmen** mit Hilfe der **Pfeiltasten rechts/links** und bestätigen mit der Taste **OK** bzw. durch Drücken der **grünen Funktionstaste Übernehmen** werden die Änderungen gespeichert und Sie kehren zur nächsthöheren Menüebene zurück.

Alternativ:

> Drücken Sie die Taste **Zurück**. Es erscheint nun eine Abfrage, ob die vorgenommenen Änderungen übernommen werden sollen.

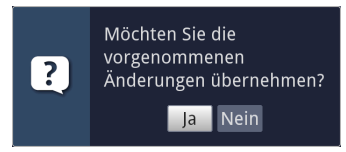

> Markieren Sie mit den **Pfeiltasten rechts/links Ja** bzw. **Nein** und bestätigen Sie mit der Taste **OK**. Entsprechend Ihrer Auswahl werden die Änderungen nun gespeichert bzw. verworfen und Sie kehren zur nächsthöheren Menüebene zurück.

Alternativ:

- > Um das Menü direkt zu verlassen, betätigen Sie die Taste **Menü** oder **TV/ RADIO**. In diesem Fall werden die manuell zu speichernden Einstellungen zurückgesetzt.
- $(i)$ Wird in der unteren Bildschirmzeile die grüne Funktionstaste mit Übernehmen nicht angezeigt, so werden die Änderungen automatisch mit dem Verlassen des Menüs gespeichert.
- $\left(\mathbf{i}\right)$ Durch drücken der Taste **TV/RADIO** kehren Sie grundsätzlich immer ohne Speicherung sofort in den normalen TV-Betrieb zurück, wenn Sie sich in einem Menü befinden.

#### **9.4 Ändern einer Einstellung**

Sie können Einstellungen über die **Pfeilauswahl**, die **Auswahlliste**, die **Zifferneingabe** sowie die **virtuelle Tastatur** vornehmen. Mit Hilfe welcher Methode eine markierte Einstellung abgeändert werden kann ist durch das Gerät vorgegeben. Sie erkennen diese an den folgend dargestellten Symbolen:

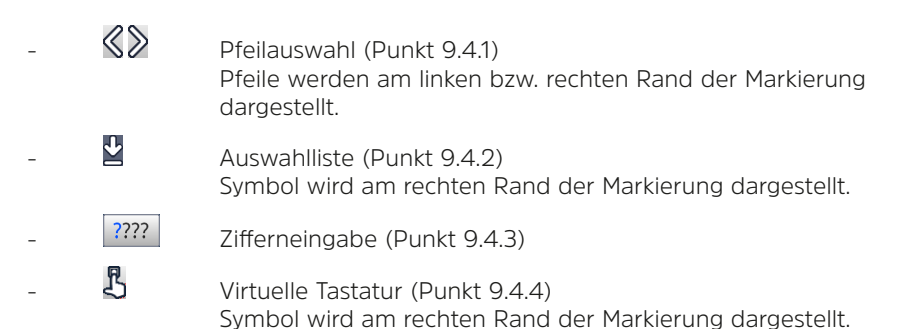

#### <span id="page-18-0"></span>**9.4.1 Pfeilauswahl**

> Wird  $\Im$  links sowie  $\Im$  rechts neben dem eingestellten Wert dargestellt, können Sie diesen mit Hilfe der **Pfeiltasten links/rechts** abändern.

#### <span id="page-18-1"></span>**9.4.2 Auswahlliste**

> Wird rechts neben dem eingestellten Wert dargestellt, erfolgt das Ändern eines Wertes über die Auswahlliste. Als Beispiel wird nachfolgend Die OSD-Schriftgröße von "normal" auf "klein" geändert.

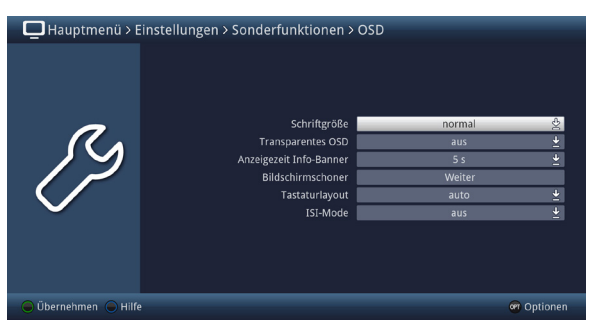

> Bewegen Sie die Markierung auf den entsprechenden Eintrag und drücken Sie die Taste **OK**, um die Auswahlliste zu öffnen:

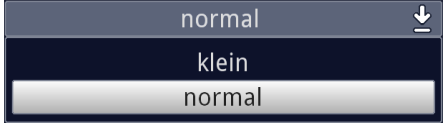

> Markieren Sie mit den **Pfeiltasten auf/ab** die gewünschte Einstellung:

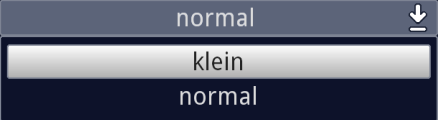

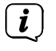

Durch Betätigen der **Pfeiltasten auf/ab** können Sie die Markierung zeilenweise und mit den Tasten **Seite auf/ab** seitenweise auf-/abwärts verschieben.

> Indem Sie mit **OK** bestätigen, wird die Auswahlliste wieder geschlossen und die ausgewählte Einstellung im Menü dargestellt.

#### <span id="page-19-0"></span>**9.4.3 Zifferneingabe**

> Geben Sie mit Hilfe der **Zifferntasten** die gewünschte neue Einstellung ein, wenn innerhalb der Markierung Fragezeichen <sup>7777</sup> oder ein Zahlenwert 1234 dargestellt wird.

#### <span id="page-19-1"></span>**9.4.4 Virtuelle Tastatur**

Wird & rechts neben dem eingestellten Wert dargestellt, so erfolgt das Ändern eines Wertes über die **virtuelle Tastatur**. Bei dieser Eingabemethode haben Sie drei verschiedene Tastaturmöglichkeiten.

Sie können die Tastaturdarstellung zwischen der sogenannten QWERTZ-Tastatur und der alphabetischen Tastatur umschalten, als auch jederzeit eine SMS-Tastatur verwenden.

Die Funktionsweise der QWERTZ-Tastatur ist identisch zu der alphabetischen Tastatur. Sie unterscheiden sich lediglich in der Anordnung der verschiedenen Buchstaben, Zahlen, Zeichen und Symbolen.

> Drücken Sie die Taste **OK**, um die virtuelle Tastatur zu öffnen. Die Tastatur erscheint nun in der alphabetischen Darstellung.

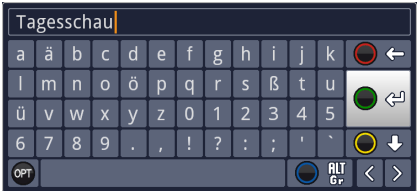

> Durch Drücken der Taste Option **OPT** können Sie zur QWERTZ-Tastatur sowie zurück zur alphabetischen Tastatur wechseln.

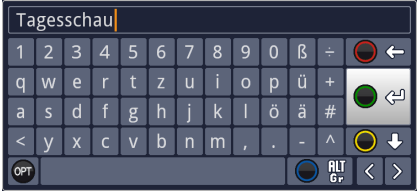

Sie können nun den gewünschten Begriff nun wie folgend beschrieben eingeben:

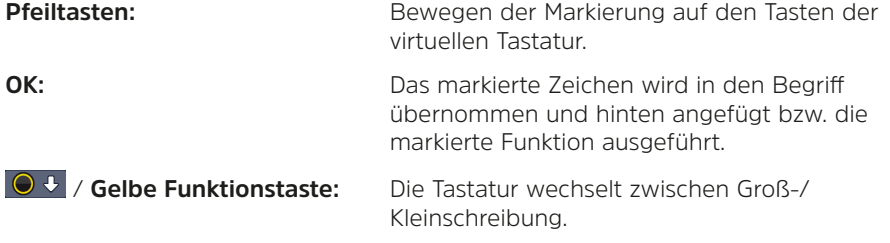

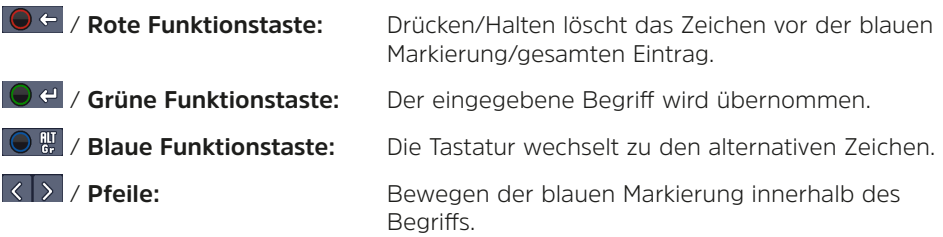

Die Bedienung der SMS-Tastatur erfolgt über die **Zifferntasten** aus der alphabetischen sowie der QWERTZ-Tastatur heraus und kann jederzeit erfolgen. Die Farbtasten behalten somit die zuvor beschriebenen Funktionen.

- > Drücken Sie eine der **Zifferntasten 0 9**, um die verschiedenen Buchstaben, Zahlen, Zeichen und Symbole auszuwählen. Nach dem ersten Drücken einer Zifferntaste wird der erste Buchstabe der entsprechenden Zeichenreihe markiert.
- > Mit jedem erneuten Drücken derselben **Zifferntaste** verschiebt sich die Markierung um ein Feld nach rechts. Drücken Sie so oft, bis das gewünschte Zeichen erreicht ist. Nach einem kurzen Moment wird dieses an den eingegebenen Begriff angefügt.

Den verschiedenen Zifferntasten sind nachfolgend dargestellte Buchstaben,

- Zahlen, Zeichen und Symbole zugeordnet.<br>  $\bullet$ :  $\bullet$  :  $\bullet$  : **0:**  $-1 + 248$ **1:** abc 2 ä a ă á â ć ç **2:**  $d$  e f 3  $\delta$  e é **3:**  $g$  h i 4  $\check{q}$  i  $\hat{q}$ **4: 5:** mno6öóńñňőøõ **6:**  $p q r s 78 s s r$ **7:**
- tuv8üúttűű **8:**
- **9:**

 $W \times Y$ z 9 ż ź ý ž

Haben Sie das gewünschte Feld mit der Markierung erreicht, können Sie direkt mit der Auswahl des nächsten Zeichens beginnen, da in diesem Fall das Zeichen direkt an den Begriff angefügt wird. Möchten Sie direkt mit der Auswahl eines Zeichens derselben Zifferntaste fortsetzen, können Sie das zuvor markierte Zeichen durch Drücken der Pfeiltaste rechts an den Begriff anfügen.

#### **9.5 Optionsauswahl**

In einigen Menüs und Betriebsarten (z. B. TV-Betrieb, Musik-/Bilder-Wiedergabe etc.) haben Sie die Möglichkeit zusätzliche Funktionen und Optionen über die Optionsauswahl aufzurufen.

> Durch Drücken der Taste **Option** (**OPT**) öffnen Sie die Optionsauswahl in der rechten unteren Ecke des Bildschirms. In diesem Beispiel ist die Optionsauswahl der Programmliste dargestellt.

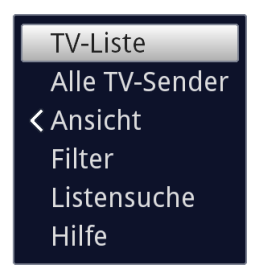

- > Mit jedem erneuten Drücken der Taste **OPT** wird die Markierung jeweils eine Zeile weiter gerückt.
- $\left| \boldsymbol{i} \right|$ Einige Optionen werden direkt in diesem Fenster ausgewählt. Einige andere Optionen, für die mehrere untergeordnete Auswahlmöglichkeiten bestehen, befinden sich in Optionengruppen. Markieren Sie eine dieser Optionengruppen und drücken Sie die Taste **OK** oder **Pfeiltaste links** (wenn sich neben dem Eintrag ein **Pfeil <** befindet), so öffnet sich automatisch links daneben ein weiteres Fenster.

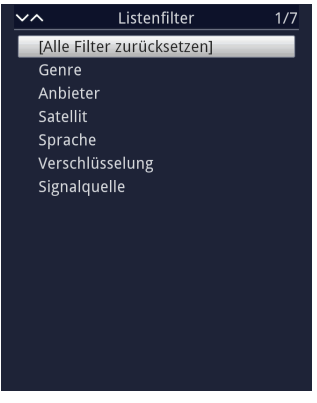

- > Innerhalb der Optionengruppe können Sie mit Hilfe der **Pfeiltasten auf/ab** eine der darin einsortierten Optionen markieren.
- $\sqrt{i}$ Durch Betätigen der **Pfeiltasten auf/ab** können Sie die Markierung zeilenweise und mit den Tasten **Seite auf/ab** seitenweise auf-/abwärts verschieben.
- > Durch Drücken der Taste **OK** wird die markierte Option ausgewählt und die Optionsauswahl verlassen.

<span id="page-22-0"></span>> Möchten Sie keine Option auswählen, sondern die Optionsauswahl ohne Änderung verlassen, so Drücken Sie die Taste **Option** so oft bis diese ausgeblendet wird.

#### **10 Erstinstallation**

Nachdem Sie die Sicherheitshinweise durchgelesen und das Gerät wie in Kapitel [8](#page-12-1) beschrieben angeschlossen haben, schalten Sie es nun wie in Kapitel [9](#page-13-1) beschrieben ein.

Bei der ersten Inbetriebnahme des Gerätes wird automatisch der Installationsassistent **AutoInstall** gestartet. Mit Hilfe des Installationsassistenten können Sie auf einfache Art und Weise die wichtigsten Einstellungen des Gerätes vornehmen.

Im jeweiligen Installationsschritt wird erläutert, welche Einstellungen vorgenommen werden können.

- > Im Startfenster des Installationsassistenten können Sie die Erstinstallation durch Drücken der **roten Funktionstaste** abbrechen. Das Gerät startet anschließend mit einer Standard-Vorprogrammierung.
- $(i)$

 $\left(\mathbf{i}\right)$ 

In den folgenden Installationsschritten können Sie die vorgenommenen Einstellungen durch Drücken der Taste **OK** übernehmen und Sie gelangen zum jeweils folgenden Installationsschritt.

Durch Drücken der Taste **Zurück** gelangen Sie zum jeweils vorhergehenden Installationsschritt, dadurch können Sie Fehleingaben jederzeit korrigieren.

#### **Der hier gezeigte Ablauf der Erstinstallation dient nur als Beispiel.**

Der genaue Ablauf der Erstinstallation hängt von den von Ihnen vorgenommenen Einstellungen ab. Folgen Sie daher bitte genau den Anweisungen auf dem Bildschirm.

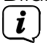

Die meisten Einstellungen im AutoInstall können auch zu einem späteren Zeitpunkt über das Menü geändert werden.

#### **Bediensprache**

> Beim Start des Installationsassistenten erscheint zunächst das Auswahlfenster für die **Bediensprache**.

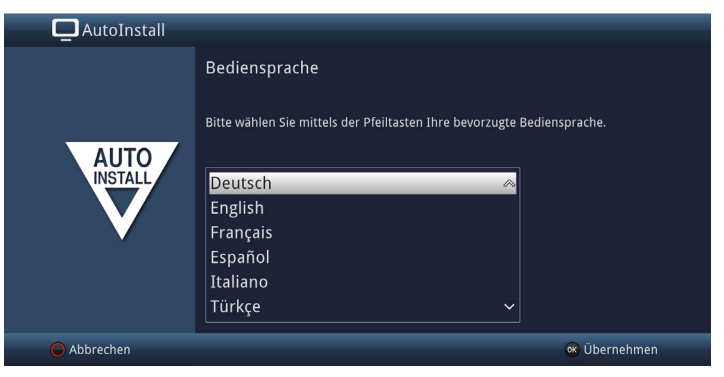

- $\left(\mathbf{i}\right)$
- > Markieren Sie mit den **Pfeiltasten** die gewünschte Bediensprache.

Entsprechend dieser Auswahl wird automatisch die bevorzugte Audiosprache eingestellt. Diese Einstellungen können Sie auch zu einem späteren Zeitpunkt über das Menü anpassen.

> Durch Drücken der Taste **OK**, übernehmen Sie die Einstellung und gelangen zum nächsten Schritt des Installationsassistenten.

#### **Ländereinstellung**

> Wählen Sie mit den **Pfeiltasten** das Land aus, in dem das Gerät betrieben wird.

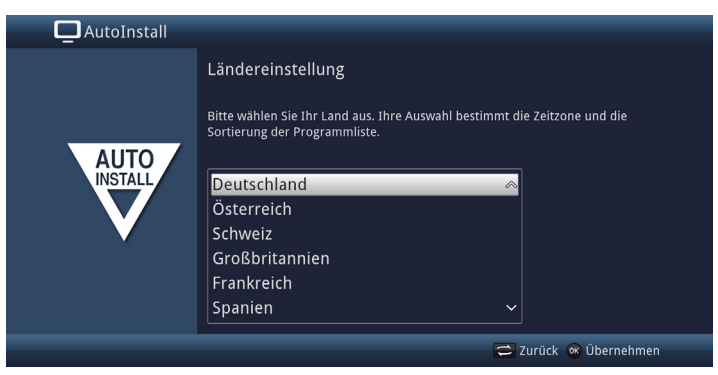

 $\lceil \boldsymbol{i} \rceil$ 

- Entsprechend Ihrer Auswahl wird die automatische Einstellung der Uhrzeit vorgenommen sowie auf die Sommer-/Winterzeit angepasst. Außerdem erfolgt anhand dieser Einstellung die automatische Sortierung der Programme im Installationsassistenten sowie nach einer Sendersuche.
- > Drücken Sie die Taste **OK**, um die Auswahl zu übernehmen.

#### **Smart-TV-Gerätefunktionen**

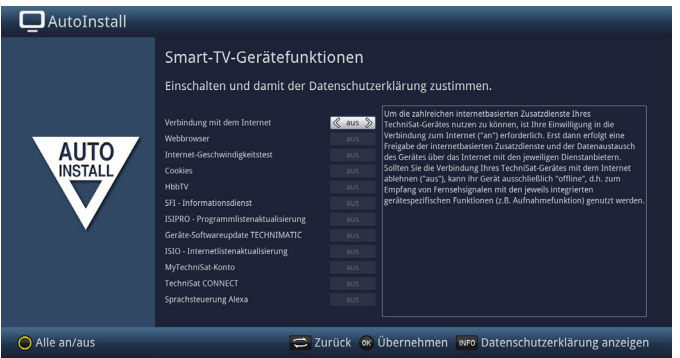

- > Um die internetbasierten Funktionen Ihres Gerätes nutzen zu können, muss die Verbindung zum Internet aktiv sein. Wählen Sie **an**, um die Verbindung zum Internet zuzulassen. Um die internetbasierten TechniSat-Zusatzdienste Ihres Gerätes im vollem Umfang nutzen zu können, müssen Sie zusätzlich die einzelnen Funktionen aktivieren.
- > Mit den **Pfeiltasten rechts/links** können Sie die Funktionen **ein** oder **aus**schalten.
- $\left(\mathbf{i}\right)$ Wählen Sie **Verbindung mit dem Internet > nein**, wenn Sie keine Internet oder ISIO-Funktionalität nutzen möchten. Möchten Sie Internetdienste nutzen, werden Sie vom Gerät darauf hingewiesen, die Internetverbindung zuzulassen.
- $\left(\mathbf{i}\right)$ Die Verbindung zum Internet und die einzelnen internetbasierten TechniSat-Zusatzdienste, sowie die Datenschutzerklärung, können Sie auch jederzeit zu einem späteren Zeitpunkt über das **Hauptmenü > gelbe Funktionstaste** aufrufen und ändern.
- $\left(\mathbf{i}\right)$ In dieser Kurzanleitung und in der Bedienungsanleitung beschriebene Funktionsweisen beschreiben die Situation bei aktivierter Verbindung mit dem Internet und allen eingeschalteten Internetfunktionen.
- $\left| \boldsymbol{i} \right|$ Durch drücken der INFO-Taste können Sie die Datenschutzerklärung anzeigen lassen. Nicht alle Dienste, die in der Datenschutzerklärung aufgeführt sind, müssen auch vom Gerät unterstützt werden.
- > Drücken Sie die Taste **OK**, um die Einstellung zu übernehmen und zum nächsten Punkt zu gelangen.

#### **Bildformat**

> Stellen Sie mit Hilfe der **Pfeiltasten rechts/links** das Bildformat des angeschlossenen TV-Gerätes ein.

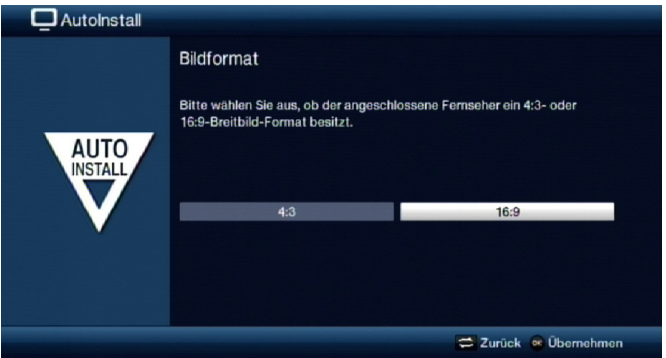

 $\left| \boldsymbol{i} \right|$ 

Entsprechend Ihrer Auswahl erfolgt die automatische Anpassung des Bildformates an das angeschlossene TV-Gerät.

> Drücken Sie die Taste **OK**, um die Auswahl zu übernehmen.

#### **Auswahl der Empfangssignale**

Wählen Sie unter diesem Punkt des Installationsassistenten aus, welche Empfangsarten Sie nutzen möchten.

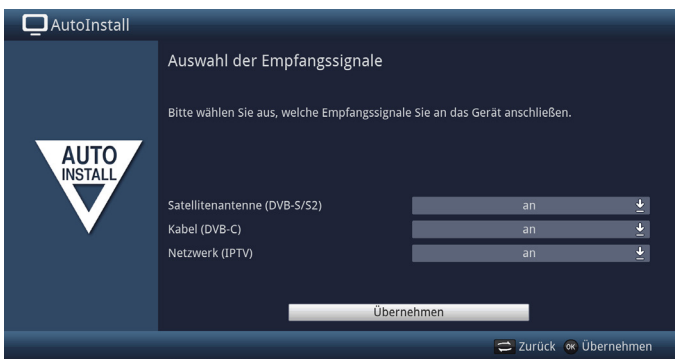

> Wählen Sie mit den **Pfeiltasten auf/ab** das Empfangssignal aus, dessen Verfügbarkeit Sie an- bzw. ausschalten möchten.

**Satellitenantenne (DVB-S/S2)** für digitale Satellitenprogramme.

**Kabel (DVB-C)** für digitale Kabel>IP Programme (Cable-to-IP).

**Netzwerk (IPTV)** für digitale Verteilerstationen.

> Öffnen Sie durch Drücken der Taste **OK** das Auswahlfenster, markieren Sie mit den **Pfeiltasten auf/ab** die gewünschte Einstellung und schließen Sie das Fenster durch erneutes Drücken der Taste **OK**.

> Um zum nächsten Installationsschritt zu gelangen, markieren Sie mit Hilfe der **Pfeiltasten** das Feld **Übernehmen** und bestätigen Sie mit der Taste **OK**.

Die nachfolgenden Schritte hängen von der Wahl der Empfangswege ab.

#### **Netzwerkkonfiguration**

 $(i)$ 

In diesem Schritt findet eine automatische Überprüfung der Netzwerkkonfiguration statt.

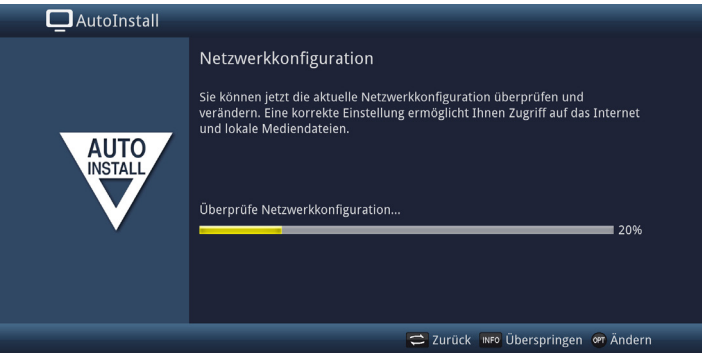

- > Möchten Sie die Überprüfung der Netzwerkkonfiguration nicht durchführen, dann drücken Sie die Taste **INFO**, um diesen Schritt zu überspringen.
- > Wenn Sie die Netzwerkeinstellungen überprüfen bzw. ändern möchten, drücken Sie die **Optionstaste**:

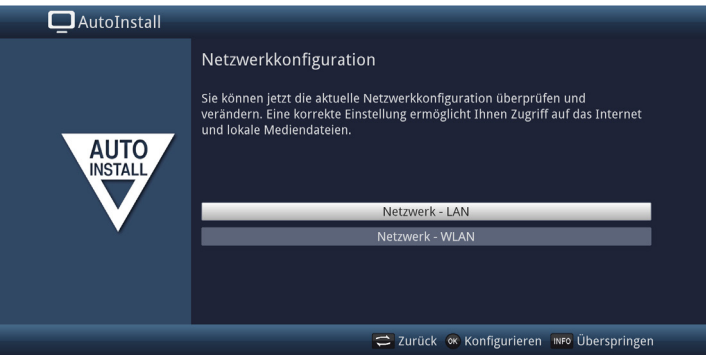

- > Wählen Sie mit den **Pfeiltasten auf/ab** aus, ob Sie ein LAN- oder ein WLAN Netzwerk konfigurieren möchten und drücken Sie die Taste **OK**.
- > Nehmen Sie nun die Netzwerkeinstellungen vor. Näheres zu den Einstellmöglichkeiten hierzu finden Sie in der Bedienungsanleitung.
- > Drücken Sie anschließend die Taste **INFO**, um die Einstellungen zu übernehmen. Die Überprüfung der Netzwerkkonfiguration startet nun erneut.
- > Drücken Sie **OK**, um zum nächsten Schritt zu gelangen.

#### **IPTV-Provider**

Haben Sie bei der Auswahl der Empfangssignale die Option **IPTV** aktiviert, können Sie in diesem Schritt einen Provider konfigurieren.

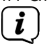

Wurde die Quelle DVB-IP deaktiviert, so erscheint statt dieser Seite des Installationsassistenten direkt die Seite "Anzahl Antennensignale".

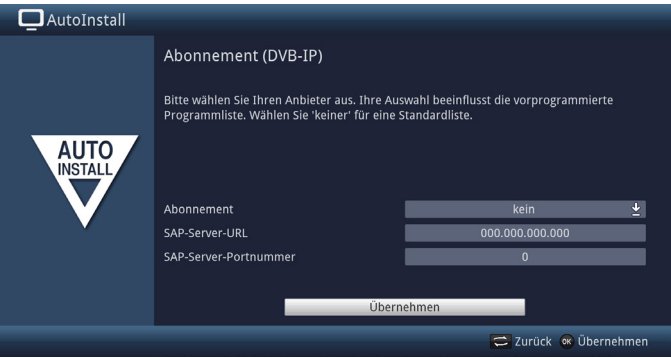

- > Wenn Sie den Dienst eines IPTV Providers in Anspruch nehmen, wählen Sie mit den Pfeiltasten, sowie mit der OK-Taste die gewünschte Einstellung aus.
- > Wählen Sie **Übernehmen** aus und drücken Sie die **OK**-Taste, um die Einstellungen zu übernehmen.

#### **Anzahl Antennensignale (DVB-S/S2)**

Haben Sie im Schritt **Auswahl der Empfangssignale** den digitalen Satellitenempfang (DVB-S/S2) aktiviert, können Sie nun wählen, wie viele DVB-S/S2 Antennenzuleitungen Sie an den Receiver angeschlossen haben.

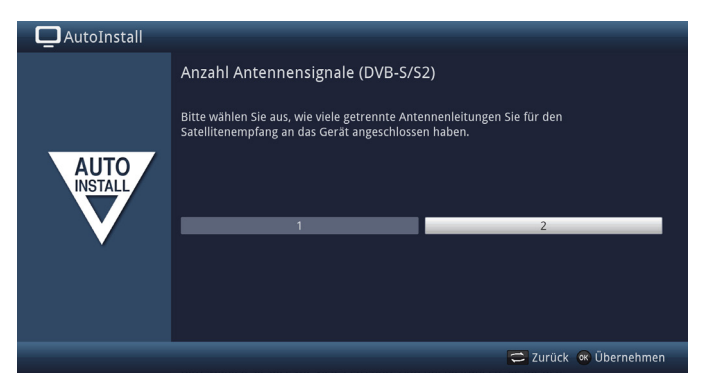

- > Wählen Sie mit den **Pfeiltasten rechts/links** aus, ob Sie **1** oder **2** (Twin-Betrieb) DVB-S/S2 Antennensignale angeschlossen haben.
- > Bestätigen Sie mit der Taste **OK**, um die Auswahl zu übernehmen.

#### **Antennenkonfiguration (DVB-S/S2)**

In diesem Installationsschritt können Sie die Einstellung an die Konfiguration Ihrer Satellitenantenne anpassen.

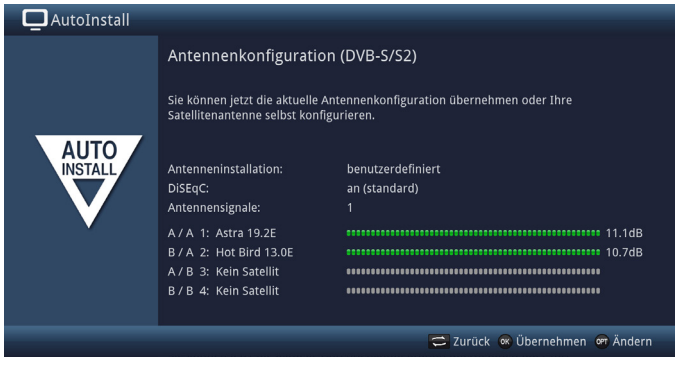

- > Wenn Sie die Standard-Antenneneinstellung übernehmen möchten, drücken Sie die Taste **OK**.
- > Wenn die Konfiguration Ihrer Empfangsanlage nicht der Standard- Einstellung entspricht, drücken Sie die **Optionstaste**.
- > Nehmen Sie nun die Antenneneinstellungen gemäß Ihrer Empfangsanlage vor und drücken Sie anschließend die Taste **Zurück**, um zur Übersicht der Antennenkonfiguration zurückzugelangen. Weitere Infos hierzu finden Sie auch in der Bedienungsanleitung.
- > Bestätigen Sie anschließend mit der Taste **OK**, um die Einstellungen zu übernehmen.

#### **Antennenkonfiguration (DVB-C)**

Haben Sie im Schritt **Auswahl der Empfangssignale** den digitalen Kabel>IP (DVB-C) Empfang aktiviert, können Sie nun die Servereinstellungen vornehmen.

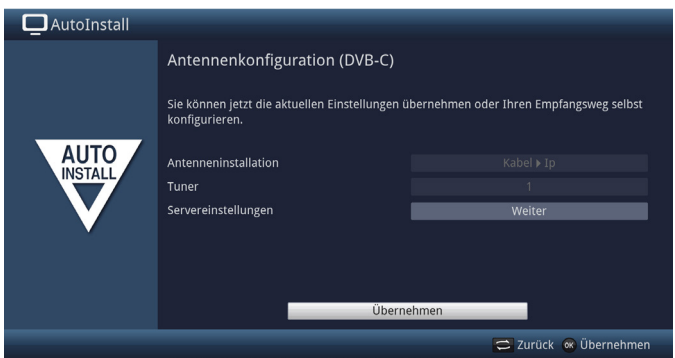

 $\sqrt{i}$ 

Sie können mit dem DIGIPLUS UHD S2 nicht direkt DVB-C Programme empfangen. Dies geht nur über einen Kabel>IP Server im Netzwerk.

#### **Software-Aktualisierung**

Nun überprüft der DIGIPLUS UHD S2, ob eine neue Software für das Gerät zur Verfügung steht.

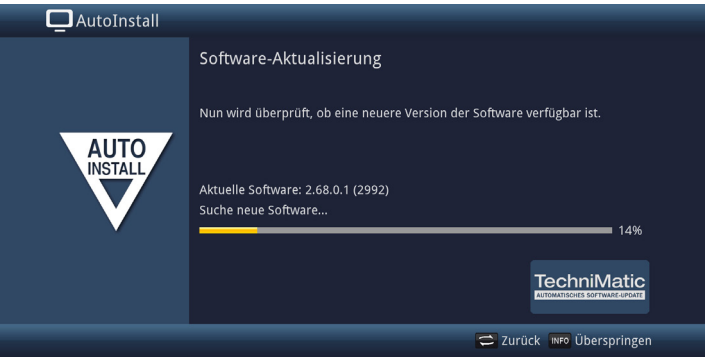

- > Möchten Sie das Suchen einer neuen Software nicht abwarten, so können Sie diesen Schritt durch Drücken der Taste **INFO** überspringen.
- $(i)$ Wurde die Suche nach einer neuen Software übersprungen, so führt ihr Gerät zu der im Menü eingestellten Zeit erneut einen Test durch, sofern Sie die Funktion aktiviert bleibt und sich das Gerät zu diesem Zeitpunkt im Standby-Betrieb befindet.
- > Steht keine neuere Gerätesoftware zur Verfügung, so gelangen Sie durch Drücken der Taste **OK** zum nächsten Schritt des Installationsassistenten.
- > Wurde hingegen eine neue Gerätesoftware gefunden, können Sie durch Drücken der Taste **OK** das automatische Software-Update starten. Näheres zum Aktualisieren der Software entnehmen Sie bitte dem Kapitel Softwareaktualisierung in der Bedienungsanleitung.

#### **Sendersuche/ISIPRO**

Sie haben verschiedene Möglichkeiten, neue Sender zu suchen bzw. die Programmliste zu aktualisieren. Sie können entweder mit Hilfe der ISIPRO-Programmlistenfunktion eine neue vorprogrammierte Programmliste für Ihr Gerät vom Satelliten herunterladen oder einen Sendersuchlauf durchführen.

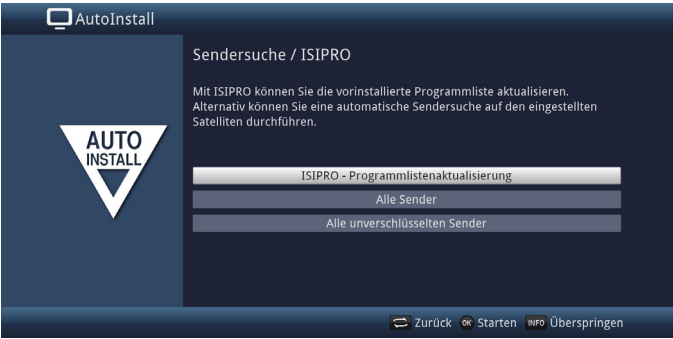

> Um eine vorhandene aktuelle Programmliste herunterzuladen, markieren Sie mit Hilfe der **Pfeiltasten auf/ab** die Zeile **ISIPRO - Programmlistenaktualisierung** und starten Sie den Vorgang durch Drücken der Taste **OK**.

 $\lceil i \rceil$ Nach der Programmlistenaktualisierung erfolgt automatisch eine Sendersuche über "Alle Sender" auf allen weiteren konfigurierten Empfangsquellen.

> Um auch über Satellit einen Sendersuchlauf durchzuführen oder wenn DVB-S nicht konfiguriert wurde, markieren Sie mit den **Pfeiltasten auf/ab** das Feld **Alle Sender** bzw. **Alle unverschlüsselten Sender** und starten Sie anschließend durch Drücken der Taste **OK** den Sendersuchlauf.

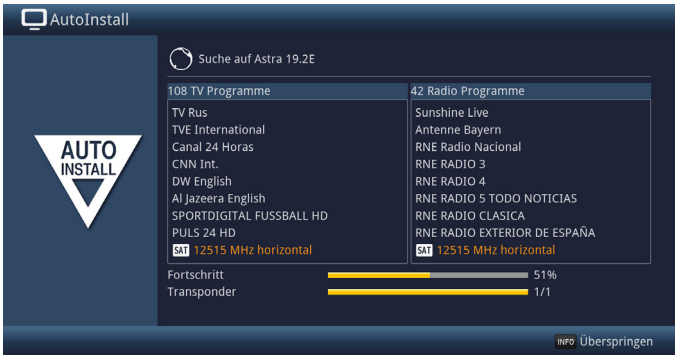

 $\left(\overline{\mathbf{i}}\right)$ 

Bei **Alle Sender** werden frei empfangbare und verschlüsselte Programme und bei **Alle unverschlüsselten Sender** nur frei empfangbare Programme gesucht.

#### **Regionalprogramme**

Einige Sendeanstalten senden ihr Programm mit verschiedenem regionalen Inhalt. Auf dieser Seite können Sie nun festlegen, welches dieser Regionalprogramme Sie bevorzugen. Das ausgewählte Regionalprogramm wird automatisch beim Umschalten auf die entsprechende Sendeanstalt eingestellt.

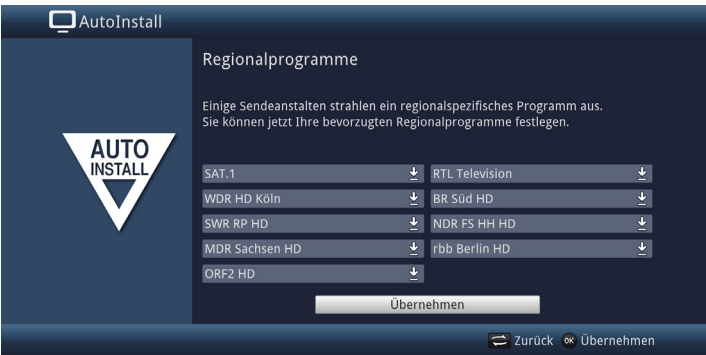

- > Markieren Sie mit den **Pfeiltasten** die Sendeanstalt, bei der Sie Ihr bevorzugtes Regionalprogramm festlegen möchten.
- > Öffnen Sie durch Drücken der Taste **OK** das Fenster mit den für diese Sendeanstalt verfügbaren Regionalprogrammen.
- > Wählen Sie mit den **Pfeiltasten auf/ab** das bevorzugte Regionalprogramm aus.
- > Schließen Sie das Fenster wieder durch Drücken der Taste **OK**.
- > Markieren Sie zum Übernehmen der ausgewählten Regionalprogramme mit Hilfe der **Pfeiltasten** das Feld **Übernehmen**.
- > Indem Sie mit der Taste **OK** bestätigen, gelangen Sie zum nächsten Installationsschritt.

#### **ISIO-Internetlistenaktualisierung**

Das Gerät prüft nun, ob eine neue Liste mit ISIO-Internetlinks zur Verfügung steht (sofern Sie den Punkt unter Smart-TV-Gerätekonfiguration und aktiviert und eine Internetverbindung eingerichtet haben)

> Möchten Sie das Suchen einer neuen Internetlinkliste sowie ggf. das Laden der Liste nicht abwarten, so können Sie diesen Schritt durch Drücken der Taste **INFO** überspringen bzw. durch Drücken der Taste **OK** abbrechen.

#### **SFI-Daten laden**

Der DIGIPLUS UHD S2 verfügt über eine elektronische Programmzeitschrift SFI (**S**ieh**F**ern **I**nfo). Damit die Daten dieser elektronischen Programmzeitschrift dargestellt werden können, muss das Gerät zunächst die SFI-Daten vom Satelliten (oder wenn bereits vorher konfiguriert über eine Internet-Verbindung) herunterladen. Dazu startet Ihr Gerät, nachdem die Sendersuche abgeschlossen ist, automatisch mit dem Laden der SFI-Daten. Dieser Vorgang dauert bis zu 30 Minuten (je nach Quelle der Daten).

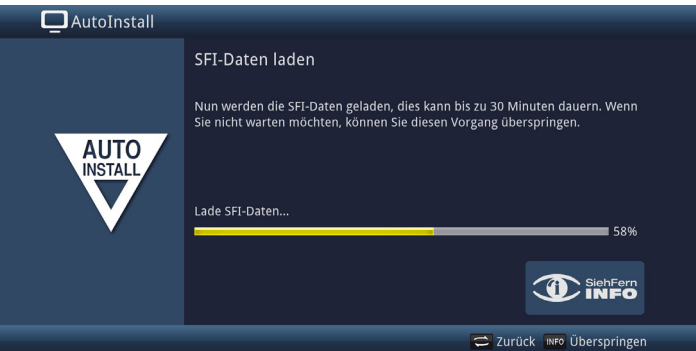

- > Wenn Sie das Laden der SFI-Daten nicht abwarten möchten, können Sie den Vorgang durch Drücken der Taste **INFO** überspringen.
- $\sqrt{i}$ Wurde die SFI-Aktualisierung übersprungen, lädt ihr Gerät zu der unter Menü > Einstellungen > Pogrammzeitschrift > Aktualisierungszeit eingestellten Zeit automatisch die SFI-Daten, sofern die Funktion aktiviert ist und sich das Gerät außerdem zu diesem Zeitpunkt im Standbybetrieb befindet.
- > Zudem können Sie die Aktualisierung auch jederzeit manuell starten.

#### **Produktregistrierung**

Durch die Registrierung Ihres Produktes sichern Sie sich weitere Vorteile, z. B. eine erweiterte Garantie und helfen uns dadurch unsere Produkte und unseren Service noch besser auf Sie abstimmen zu können.

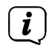

Bitte beachten Sie, dass hierzu eine Internetverbindung nötig ist.

> Drücken Sie die Taste **OK**, um die Produktregistrierung zu starten oder **INFO**, um sie zu überspringen.

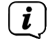

Die Produktregistrierung kann auch zu einem späteren Zeitpunkt unter Menü > Einstellungen > Sonderfunktionen gestartet werden.

#### **Beenden des Installationsassistenten**

Herzlichen Glückwunsch! Die Ersteinrichtung des DIGIPLUS UHD S2 ist nun abgeschlossen.

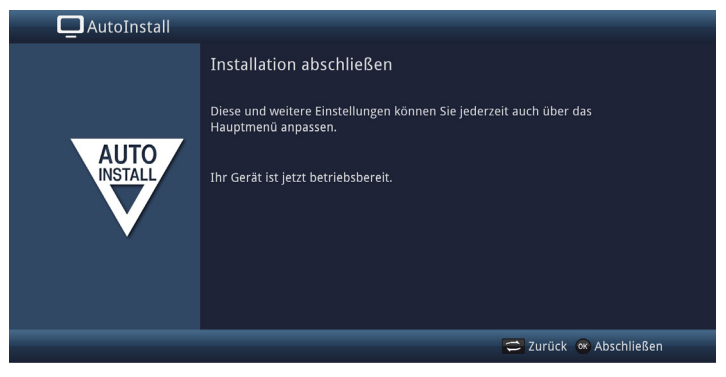

Bestätigen Sie den abschließenden Hinweis des Installationsassistenten durch Drücken der Taste **OK**. Der DIGIPLUS UHD S2 ist nun für den täglichen Einsatz eingerichtet und konfiguriert.

Jede Einstellung, die Sie bei der Ersteinrichtung vorgenommen haben, lässt sich nun auch zu einem späteren Zeitpunkt anpassen, z. B. können Sie die Programmliste Ihren Bedürfnissen entsprechend anpassen und sortieren. Den vollen Funktionsumfang und die Bedienung und Einstellung dessen, entnehmen Sie bitte der separaten **Bedienungsanleitung**, die Sie in der jeweils aktuellen Version auf der TechniSat Webseite [www.technisat.de](http://www.technisat.de) im PDF-Format finden.

#### <span id="page-34-0"></span>**11 Bedienung**

#### **11.1 Einschalten**

> Schalten Sie den DIGIPLUS UHD S2 durch Drücken der Taste **Ein/Standby** am Gerät oder auf der Fernbedienung ein. Die Betriebs-LED wechselt von rot zu blau.

#### **11.2 Ausschalten**

- > Durch Drücken der Taste **Ein/Standby** am Gerät oder auf der Fernbedienung schalten Sie das Gerät wieder aus.
- > Das Gerät ist nun im Bereitschaftsbetrieb (Standby), dabei wird, sofern aktiviert, im Display des Gerätes die Uhrzeit eingeblendet. Die Betriebs-LED leuchtet im Standby-Modus rot.

 $(i)$ 

 $\lceil i \rceil$ 

Die Standby Uhr kann im **Menü > Einstellungen > Grundeinstellungen > Standby-Uhr** aktiviert oder deaktiviert werden.

Sollte die Uhrzeit trotz aktivierter Standby-Uhr nicht angezeigt werden, muss diese vom Gerät noch eingelesen werden. Schalten Sie dazu das Gerät ein und empfangen Sie für ca. 30 Sekunden z. B. ZDF um die Uhrzeit automatisch einzulesen.

#### **11.3 Programmwahl**

#### **11.3.1 Mit Hilfe der Programm auf/ab-Tasten**

> Schalten Sie die Programme mit Hilfe der **Pfeiltasten auf/ab** oder der Tasten **Programm+/-** auf der Fernbedienung jeweils um einen Programmplatz aufoder abwärts.

#### **11.3.2 Mit Hilfe der Zifferntasten**

> Geben Sie mit Hilfe der Zifferntasten die gewünschte Programmnummer ein. Beispiel:

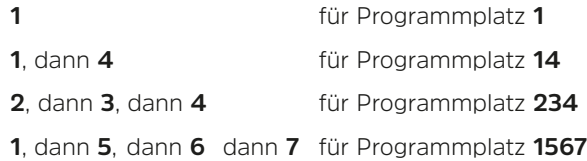

Bei der Eingabe von mehrstelligen Programmnummern haben Sie jeweils nach dem Drücken einer Taste ca. 3 Sekunden Zeit, um die Eingabe zu vervollständigen. Wollen Sie nur eine ein-, zwei- oder dreistellige Zahl eingeben, so können Sie den Umschaltvorgang durch längeres gedrückt Halten der letzten Ziffer oder durch Drücken der Taste **OK** beschleunigen.

#### **11.3.3 Mit Hilfe des Navigators (Programmliste)**

> Drücken Sie im normalen Betrieb (keine Einblendung des Hauptmenü/OSD) die Taste **OK**.

Es erscheint nun der **Programmlisten-Navigator**. Im TV-Betrieb erscheinen nur TV- und im Radiobetrieb nur Radioprogramme. Das momentan eingestellte Programm ist markiert.

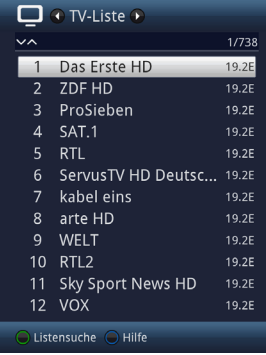

- > Zusätzliche Informationen zur laufenden Sendung erhalten Sie durch Drücken der Taste **INFO**.
- > Die Empfangsquelle des Programms wird rechts neben dem Programm durch ein entsprechendes Piktogramm dargestellt.

#### **11.3.4 Programm auswählen**

- > Nun können Sie mit den **Pfeiltasten auf/ab**, den **Seite auf/ab** sowie den **Zifferntasten** das gewünschte Programm markieren.
- > Durch Drücken der Taste **OK** wird das markierte Programm eingestellt und wiedergegeben, sowie die Programmliste wieder ausgeblendet.

#### **11.3.5 Liste auswählen**

Um das Auffinden von Programmen zu erleichtern, verfügt Ihr Gerät über verschiedene Programmlisten. Sie können eine Ihrer Favoritenlisten (TV-Liste - TV-Liste 16) auswählen und sich die Programme nach verschiedenen Kriterien sortieren oder filtern lassen.

- > Drücken Sie die Taste **OK**. Es erscheint die aktive Programmliste.
- > Nun können Sie mit Hilfe der **Optionsauswahl** (Taste **OPT**) die gewünschte Programmliste öffnen.

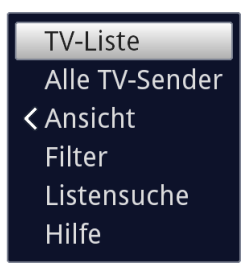

Alternativ:

> Wählen Sie mit den **Pfeiltasten rechts/links** bei geöffneter Programmliste die darzustellende Liste. Die aktuelle Liste wird im oberen Bereich des OSD angezeigt.

> TV-Liste TV-Liste 2 Alle TV-Sender

 $\left(\mathbf{i}\right)$ Eigene TV-bzw. Radio-Listen können Sie unter **Menü > TV-Listen verwalten** oder **Radio-Listen verwalten** konfigurieren. Näheres hierzu in der Bedienungsanleitung.

#### **11.3.6 Rückkehr zum zuletzt eingestellten Programm**

- > Durch Drücken der Taste **Zurück** auf der Fernbedienung wird das zuletzt eingestellte Programm wieder eingestellt.
- > Drücken Sie die Taste erneut, wird wieder das zuvor gesehene Programm eingestellt.

#### **11.3.7 TV/Radioumschaltung**

- > Mit Hilfe der Taste **TV/Radio** können Sie zwischen dem TV- und Radiobetrieb wechseln.
	- Das Gerät schaltet auf das zuletzt gehörte Radio, bzw. TV-Programm.

 $\mathbf{i}$ 

i

Beachten Sie auch die Einstellung zum OSD Radio/Musik in Ihrer Bedienungsanleitung.

#### **11.3.8 Auswahl eines Regionalprogramms**

Sie haben bei der Erstinstallation für einige Programme die bevorzugten Regionalprogramme ausgewählt. Stellen Sie nun eines dieser Programme ein, dann erscheint eine Zusatzinformation in der Infobox, dass weitere Regionalprogramme zur Auswahl stehen.

> Mit Hilfe der **Optionsauswahl** können Sie zwischen den verschiedenen Regionalprogrammen unter dem Punkt **Region** auswählen.

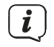

Das gewählte Regionalprogramm wird nun als bevorzugtes Regionalprogramm dieser Sendeanstalt hinterlegt.

#### <span id="page-37-0"></span>**11.4 Infobox**

Nach jedem Programmwechsel erscheint, für die unter Menü> Einstellungen> Sonderfunktionen> OSD eingestellte Dauer eine Infobox auf dem Bildschirm. Sie kann zudem manuell durch Drücken der Taste **INFO** auf der Fernbedienung aufgerufen werden.

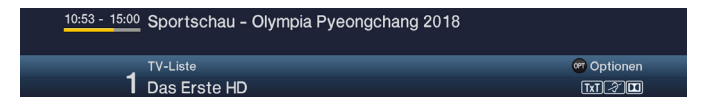

In dieser Infobox werden der Programmplatz und der Programmname des eingestellten Programms, der Titel der gerade laufenden Sendung sowie die momentan aktive Programmliste angezeigt.

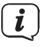

Der Fortschrittsbalken wird entsprechend der bereits vergangenen Sendezeit der laufenden Sendung gelb eingefärbt. Wird der Anfang des Fortschrittsbalkens rot eingefärbt, so startete die Sendung zu früh und bei rot eingefärbtem Ende wurde die laufende Sendung überzogen.

Zudem werden weitere Programmeigenschaften angezeigt: Zum Beispiel:

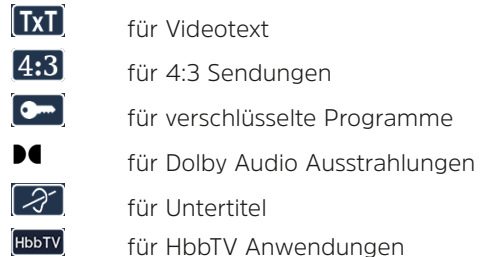

Außerdem wird in der rechten oberen Ecke des Bildschirms die aktuelle Uhrzeit dargestellt.

#### **11.4.1 Uhr und Programminfo anzeigen**

Mit dieser Funktion können Sie sich Programminformationen des eingeschalteten Programmes ansehen.

> Durch Drücken der Taste **INFO** erscheinen die in Punkt [11.4](#page-37-0) angegebenen Informationen erneut für die unter Menü > Einstellungen > Sonderfunktionen > OSD > Anzeigezeit Info-Banner eingestellte Dauer.

#### **11.5 Weitere Programminformationen**

Sofern gesendet, können Sie weitere Programminformationen zu dem eingeschalteten Programm erhalten.

> Durch zweimaliges Drücken der Taste **INFO** wird das Infofenster vergrößert und erweiterte Informationen für das derzeitig eingestellte Programm dargestellt.

- > Längere Infotexte können mit den **Pfeiltasten auf/ab** zeilenweise verschoben bzw. mit den Tasten **Seite auf/ab** seitenweise geblättert werden.
- > Sofern gesendet, wird durch erneutes Drücken der Taste **INFO** die nachfolgende Sendung angezeigt.
- > Drücken Sie die Taste **INFO** ein weiteres Mal, um die Anzeige wieder auszublenden.

#### **11.6 Lautstärkeregelung**

Sie haben die Möglichkeit, die Lautstärke des DIGIPLUS UHD S2 zu regeln. Dies erleichtert den Umgang, da Sie somit alle wichtigen Funktionen mit einer Fernbedienung steuern können und nicht auf die Fernbedienung Ihres Fernsehgerätes zurückgreifen müssen.

> Regeln Sie die Lautstärke des DIGIPLUS UHD S2 mit Hilfe der Wipptaste **Lautstärke +** lauter und mit Hilfe der Wipptaste **Lautstärke -** leiser.

 $\left(\mathbf{i}\right)$ 

 $\left(\mathbf{i}\right)$ 

Während der Lautstärkeregelung erscheint am oberen Bildschirmrand und im Display die Anzeige der aktuell eingestellten Lautstärke.

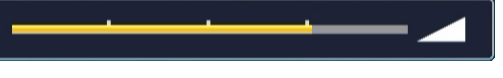

Nach dem Einschalten wird der Ton mit der unter Menü > Einstellungen > Toneinstellungen > Einschaltlautstärke eingestellten Lautstärke wiedergegeben.

#### **11.6.1 Tonstummschaltung**

- > Durch Drücken der Taste **Ton ein/aus** wird der Ton aus- bzw. durch erneutes Drücken dieser Taste wieder eingeschaltet.
- $(i)$ Während der gesamten Zeit, in der der Ton stumm geschaltet ist, wird das Symbol  $\boxed{\mathcal{A}}$  am rechten oberen Bildschirmrand dargestellt.

#### **11.7 Auswahl einer anderen Sprache / Tonoption**

Bei einigen Programmen haben Sie die Möglichkeit eine andere Tonoption (Dolby Audio, Stereo bzw. Audiokanal 1 oder Audiokanal 2) oder eine andere Sprache auszuwählen.

Stehen bei einem Programm verschiedene Tonoptionen oder Sprachen zur Auswahl, so wird Ihnen dies durch den Hinweis **Ton** zusammen mit der aktuell ausgewählten Tonoption bzw. Sprache am unteren Rand der erweiterten Programminformation angezeigt.

 $\left(\mathbf{i}\right)$ Wird die eingestellte Sendung auch im Dolby Audio-Sound ausgestrahlt, erscheint zudem in der Infobox das Dolby-Symbol

> Mit Hilfe der **Optionsauswahl** können Sie unter der Option **Ton** die gewünschte Sprache/Tonoption auswählen.

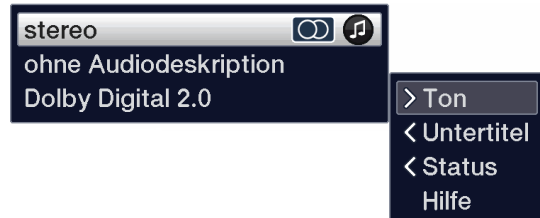

 $\lceil i \rceil$ Alternativ können Sie auch die Taste **TON** (Audiokanal) auf der Fernbedienung drücken, um sofort zur Tonauswahl zu gelangen.

#### **11.8 Videotext**

 $\sqrt{i}$ 

Ihr Gerät kann Videotext Informationen von Programmen darstellen, die

Videotext-Daten senden. Dies wird Ihnen durch das Symbol **IXI** in der Infobox angezeigt.

- > Durch Drücken der Taste **Videotext** (**TXT**) schalten Sie den Videotext des aktuell gewählten Programmes mit seiner Übersichtsseite ein.
- > Geben Sie mit den **Zifferntasten 0** bis **9** die Seitenzahl der gewünschten Videotextseite 3-stellig ein.
- > Benutzen Sie die farbigen **Funktionstasten**, um die in den entsprechenden Feldern angezeigten Seiten aufzurufen.
- > Zum Verlassen des Videotextes, drücken Sie die Taste **Zurück**.

#### **11.9 Untertitel**

Wird eine Sendung mit Untertiteln ausgestrahlt, erscheint in der Infobox das Untertitel-Symbol 2

> Mit Hilfe der **Optionsauswahl** können Sie unter dem Punkt **Untertitel** den gewünschten darzustellenden Untertitel auswählen.

Das Gerät kann sowohl Videotextuntertitel als auch DVB-Untertitel darstellen. Die Darstellung der beiden Untertitelarten kann unterschiedlich sein.

 $\lceil i \rceil$ 

 $\left(\mathbf{i}\right)$ 

Beachten Sie, dass die Untertitel nur dann dargestellt werden können, wenn der Sender die entsprechenden Daten auch tatsächlich sendet. Übermittelt der Sender lediglich die Untertitelkennung, jedoch keine Daten, so können die Untertitel nicht dargestellt werden.

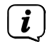

Möchten Sie, dass Ihr Gerät untertitelte Sendungen automatisch mit Untertitel wiedergibt, so stellen Sie Ihr Gerät auf automatische Untertitel-Wiedergabe. Weitere Infos hierzu finden Sie in der Bedienungsanleitung.

#### **11.10 Formatumschaltung / Zoom**

- > Durch Drücken der Taste **Zoom/Format** können die verschiedenen vordefinierten Formate (original, optimal, optimal 16:9, vollzoom und stretch) durchschalten sowie die Einstellung benutzerdefiniert, in der Sie das Bild Ihren Wünschen entsprechend anpassen können, aufrufen.
- > Um die Formatumschaltung auszublenden, betätigen Sie die Taste **Zurück**.

#### **11.11 Sleeptimer**

Durch den Sleeptimer können Sie die Abschaltezeit Ihres Gerätes einstellen.

> Durch mehrmaliges Drücken der Taste **Sleep-Timer** können Sie den Sleep-Timer aktivieren (15 Minuten bis 120 Minuten) oder diesen ausschalten.

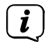

Nach erreichen der eingestellten Zeit, schaltet der DIGIPLUS UHD S2 automatisch in den Standby-Modus.

Durch neue Europaweite Energiesparregelungen, schaltet das Gerät automatisch in den Standby, wenn 3 Stunden lang keinerlei Bedienung erfolgte. Diese Funktion kann im Menü > Einstellungen > Grundeinstellungen > Auto Standby konfiguriert werden.

#### **11.12 Programmzeitschrift SFI**

Der DIGIPLUS UHD S2 verfügt über die elektronische Programmzeitschrift SiehFern Info.

Dadurch können Sie die Programminformationen einzelner oder mehrerer digitaler Programme auf dem Bildschirm darstellen und sehr schnell einen Überblick über die gerade laufenden Sendungen oder über die Sendungen des Tages bzw. der folgenden Tage verschaffen.

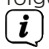

Beachten Sie hierzu auch die entsprechenden Punkte in der Bedienungsanleitung.

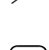

> Drücken Sie die Taste **SFI** um die elektronische Programmzeitschrift aufzurufen.

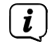

Es erscheint die elektronische Programmzeitschrift mit der eingestellten Startkategorie. In Werkseinstellung ist die Startkategorie **Überblick**

 $\left| \boldsymbol{i} \right|$ 

ausgewählt.

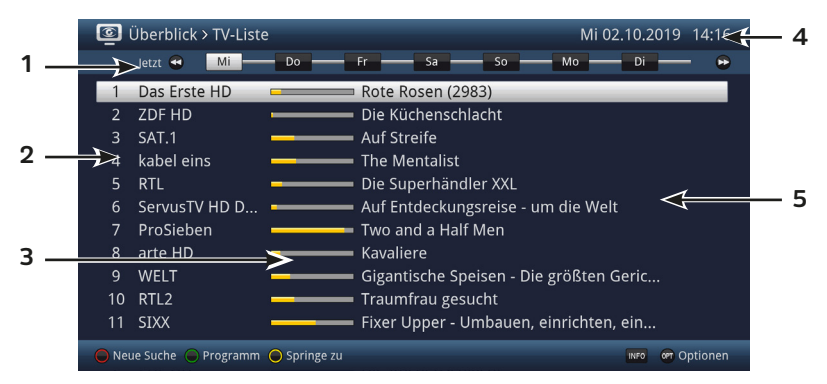

**1**: **Anzeigezeit** > gibt den Zeitpunkt der darzustellenden Sendungen an.

**Zeitleiste** > grafische Darstellung der Anzeigezeit durch Fortschrittsbalken.

- **2**: Programmname mit entsprechendem Programmplatz innerhalb der aktiven Programmliste.
- **3**: Fortschrittsbalken bzw. Start-/Stoppzeit der angezeigten Sendung.
- **4**: Aktuelles Datum und aktuelle Uhrzeit.
- **5**: Sendungen der dargestellten Programme.
- > Zu den verschiedenen SFI-Ansichten und -Funktionen gelangen Sie über die **Optionsauswahl** sowie über die am unteren Bildrand dargestellte zugeordnete **Funktionstaste**.
- > Mit Hilfe der **Pfeiltasten rechts/links**, der Tasten **Vorspulen/Rückspulen**, der **Pfeiltasten auf/ab** sowie der Tasten **Seite auf/ab** können Sie die Anzeigezeit vor-/zurückschalten bzw. die Markierung bewegen.
- $(i)$

Entsprechend der Anzeigezeit wird auch der Fortschrittsbalken in der Zeitleiste vor bzw. zurück geschoben.

- > Mit Hilfe der **gelben Funktionstaste** können Sie direkt zur Anzeige der aktuell laufenden bzw. der folgenden Sendungen sowie den eingestellten Prime - Time Zeiten schalten.
- $\left(\mathbf{i}\right)$ Ihre bevorzugten Prime - Time Zeiten können Sie im **Menü > Einstellungen > Programmzeitschrift**, festlegen.
- > Stehen weitere Informationen zur markierten Sendung zur Verfügung, so können Sie diese jeweils durch Drücken der Taste **INFO** aufrufen und verlassen.
- > Durch Drücken der Taste **OK** können Sie direkt auf das markierte Programm umschalten.
- > Durch Drücken der Taste **SFI** können Sie die elektronische Programmzeitschrift wieder verlassen.

#### **11.13 Funktionswahl**

> Durch Drücken der Taste **NAV** (Navigator/Funktionswahl) können Sie das Navigationsmenü (**NAV-Menü**) öffnen, um die gewünschte Funktion auszuwählen.

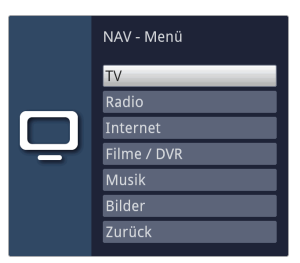

> Markieren Sie mit Hilfe der **Pfeiltasten auf/ab** die Funktion, die Sie aufrufen möchten.

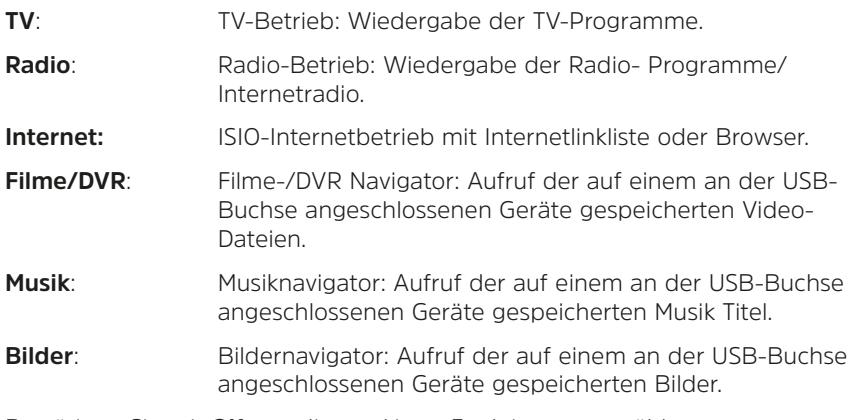

> Bestätigen Sie mit **OK**, um die markierte Funktion auszuwählen.

#### **11.14 Internet**

Ihr Gerät bietet Ihnen über einen vorhandenen Breitband-Anschluss den Zugang zum Internet. Dazu muss der DIGIPLUS UHD S2 entweder über LAN oder über WLAN mit dem Heimnetzwerk/DSL-Router verbunden werden und Sie müssen der Nutzung der Internetverbindung sowie den Datenschutzbestimmungen zustimmen.

Durch den Internet-Zugang stehen Ihnen verschiedene Internet-Funktionen wie freies Browsen, die Nutzung interaktiver Dienste, Video on Demand und das TechniSat-Serviceportal ISIO Live zur Verfügung.

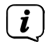

Beachten Sie hierzu unbedingt auch die Punkte Internet, LAN/WLAN Einstellungen der Bedienungsanleitung, sowie die Hinweise und Darstellungen auf dem Bildschirm.

Eine vorprogrammierte Internet-Liste erleichtert das Aufrufen einiger interessanter Internetseiten. Diese Liste kann nach Ihren eigenen Wünschen ergänzt und verändert werden.

 $\lceil i \rceil$ Um eine störungsfreie Darstellung bei Bewegtbildern zu gewährleisten, muss eine Mindestbandbreite von 3Mbit/s zur Verfügung stehen. Liegt die Bandbreite darunter, kann dies zu Störungen (Ruckler, Standbilder) führen, die nicht auf eine Fehlfunktion des Gerätes zurückzuführen sind.

Beachten Sie, dass im Modus "Freies-Browsen" technisch bedingt Funktionseinschränkungen auftreten können. So z. B., dass die Webseiten nur langsam aufgebaut, nicht richtig oder nur teilweise dargestellt werden.

Weiterhin ist es möglich, dass Funktionen, die Sie von einem Browser auf dem Computer gewohnt sind, anders funktionieren oder nicht verfügbar sind.

Des Weiteren ist es nicht möglich, externe Browsererweiterungen oder Plugins nachzuinstallieren oder jegliche Downloads auf das Gerät herunterzuladen. Die Nutzung von diversen Streamingdiensten kann aufgrund der dort verwendeten Kopierschutzmaßnahmen eingeschränkt oder nicht möglich sein.

#### **11.14.1 Aufruf von Internetseiten mit Hilfe der Internetliste**

 $\left(\mathbf{i}\right)$ 

 $\left(\mathbf{i}\right)$ 

> Drücken Sie die Taste **WWW**, um in den Internetbetrieb zu wechseln und die Internetliste zu öffnen

 $\left(\mathbf{i}\right)$ Es erscheint nun der Internetlisten-Navigator. Der zuletzt aufgerufene Internetlink ist markiert und wird im Hintergrund bereits geladen.

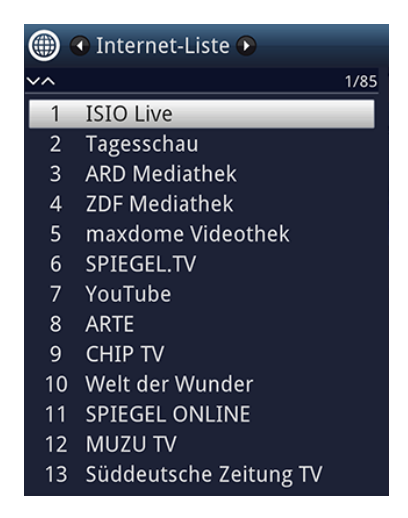

- > Nun können Sie mit den **Pfeiltasten auf/ab**, den Tasten **Seite auf/ab** sowie den Zifferntasten den gewünschten Internetlink markieren.
- > Durch Drücken der Taste **OK** wird der markierte Internetlink geöffnet.

### <span id="page-45-0"></span> $\left(\mathbf{i}\right)$

Die Dauer, bis die gewählte Seite angezeigt wird, hängt von der gewählten Seite und der Bandbreite Ihres DSL-Anschlusses ab.

#### **11.15 Speichermedium Auswahl**

Wenn im laufendem TV- oder Radio-Betrieb ein Speichermedium eingesteckt wird, erscheint eine Auswahl mit möglichen Bedienoptionen:

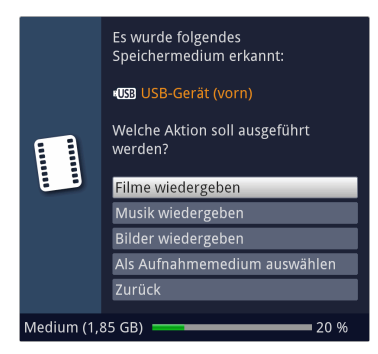

- > Wählen Sie **Filme wiedergeben** aus, um in die Film-Wiedergabe für dieses Speichermedium zu wechseln.
- > Wählen Sie **Musik wiedergeben** aus, um in die Musik-Wiedergabe für dieses Speichermedium zu wechseln.
- > Wählen Sie **Bilder wiedergeben** aus, um in die Bilder-Wiedergabe für dieses Speichermedium zu wechseln.
- > Wählen Sie **Als Aufnahmemedium auswählen** aus, wenn dieses neue Speichermedium als Aufnahmemedium verwendet werden soll.
- $\left| \boldsymbol{i} \right|$ Beachten Sie, dass diese Auswahl die Einstellung unter **Menü > Filme-DVR/ MUSIK/Bilder verwalten > Aufnahmemedien-Einstellungen** überschreibt bzw. hier jederzeit wieder geändert werden kann.
- > Mit **Zurück** verlassen Sie die Auswahl und kehren zurück zur letzten Ansicht, ohne Einstellungen zu verändern.

#### **12 DVR-Betrieb**

Durch die DVR-Funktion (DVR=Digital Video Recorder) benötigen Sie zur Aufzeichnung einer Sendung kein externes Aufzeichnungsgerät (z. B. Video- oder DVD-Rekorder) mehr, da Sie durch diese Funktion auf einem angesteckten Massenspeicher aufzeichnen können.

Die Aufzeichnungskapazität ist dabei vom Datenvolumen des Sendematerials und von der Größe des Speichermediums abhängig.

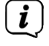

Bei der Aufnahme werden, sofern gesendet, außer den eigentlichen Audiound Videodaten zusätzliche Tonkanäle, die Videotextdaten und Untertitel aufgezeichnet. Diese können Sie während der anschließenden Wiedergabe aufrufen.

- $\left(\mathbf{i}\right)$ Es können nur DVR-Aufnahmen von Programmen der Quelle DVB-S /S2 durchgeführt werden.
- $(i)$ Beachten Sie hierzu auch die Punkte DVR-Betrieb und Aufnahmemedien verwalten der Bedienungsanleitung.
- $\left| \widehat{\mathbf{i}} \right|$ Bitte beachten Sie außerdem, dass es bei der Aufnahme sowie der späteren Wiedergabe der DVR-Aufnahmen von verschlüsselten Sendern zu senderseitigen Einschränkungen kommen kann, sodass nicht alle Aufnahme-/ Wiedergabefunktionen des Gerätes genutzt werden können. Auf diese Einschränkungen hat TechniSat keinen Einfluss und sie können nicht durch das Gerät umgangen werden.

#### **12.1 DVR-Aufnahme**

 $\left(\mathbf{i}\right)$ 

Bevor Sie eine DVR-Aufnahme starten, legen Sie bitte unter **Menü > Filme-DVR/MUSIK/Bilder verwalten > Aufnahmemedien-Einstellungen** fest, welcher Datenspeicher als Aufnahmemedium verwendet werden soll.

Zur DVR-Aufzeichnung stehen Ihnen folgende Aufnahmemodi zur Verfügung:

#### **1. Sofort-Aufnahme**

Wählen Sie diesen Aufnahme-Typ, um die gerade laufende Sendung mit einem Tastendruck sofort aufzunehmen.

#### **2. Timergesteuerte Aufnahme**

Durch diese Funktion wird Ihr Gerät für die ausgewählte Sendung ein- und ausgeschaltet, um diese in Ihrer Abwesenheit auf das Aufnahmemedium aufzuzeichnen. Der Timer kann entweder manuell oder automatisch mit der SFI-Funktion programmiert werden.

#### **3. Timeshift-Aufnahme**

Mit der Timeshift-Aufnahme ist zeitversetztes Fernsehen möglich. So können Sie, während die Aufnahme noch läuft, diese bereits zeitversetzt wiedergeben.

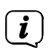

Das Aufzeichnen von Sendungen kann vom Programmanbieter blockiert werden. In diesem Fall erhalten Sie eine Mitteilungen auf dem Bildschirm, dass die Sendung aus lizenzrechtlichen Gründen nicht aufgezeichnet werden kann.

#### **12.1.1 Sofort-Aufnahme**

- > Schalten Sie das Programm ein, auf dem die Sendung ausgestrahlt wird, die Sie aufzeichnen möchten.
- > Drücken Sie die Taste **Aufnahme** um die laufende Sendung aufzuzeichnen.

#### **12.1.1.1 Aufnahme manuell beenden**

> Durch Drücken der Taste **Stop** erscheint eine Abfrage ob die Aufnahme gespeichert oder verworfen werden soll.

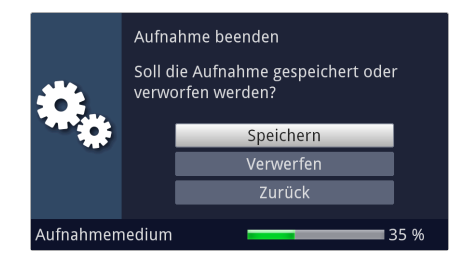

> Wählen Sie **Speichern**, um die Aufnahme zu speichern, **Verwerfen**, um die Aufnahme nicht zu speichern oder **Zurück**, um die Aufnahme weiterhin fortzusetzen.

#### **12.1.2 Timer-Aufnahmen**

Mit Hilfe der DVR-Timer können Sie Sendungen in Ihrer Abwesenheit automatisch auf ein gestecktes USB-Aufnahmemedium aufzeichnen. Zusätzlich verfügt Ihr Gerät über einen Senderwechsel-Timer. Hinsichtlich der Programmierung unterscheiden sich diese Timer-Arten nur durch die Angabe des entsprechenden Timer-Typs. Sie können Timer z. B. mit Hilfe des SFI programmieren.

Achten Sie darauf, dass das Gerät die Uhrzeit eingelesen hat. Diese wird im Betrieb in der Infobox angezeigt. Sollte dieses nicht der Fall sein, lassen Sie Ihr Gerät ca. 30 Sekunden auf z. B. ZDF eingeschaltet, damit die Uhrzeit eingelesen wird.

#### **12.1.3 Timeshift-Funktion**

 $\left(\mathbf{i}\right)$ 

Bei der Timeshift-Funktion wird die Möglichkeit ausgenutzt, dass Wiedergabe und Aufnahme gleichzeitig erfolgen können. Dadurch ist zeitversetztes Fernsehen möglich. So können Sie sich den Beginn der Aufzeichnung bereits ansehen und dabei bereits aufgenommene Passagen (z. B. Werbeblöcke) überspringen. Gleichzeitig wird das Live-Signal der Sendung weiter aufgezeichnet.

#### **12.1.4 Timeshift-Funktion starten**

- > Drücken Sie die Taste **Pause/Wiedergabe**. Die Wiedergabe der Sendung wird angehalten und gleichzeitig die Aufnahme der laufenden Sendung gestartet. Während die Aufnahme im Hintergrund startet, erscheint ein Standbild mit einem Hinweis im oberen rechten Bildschirmbereich sowie in der Infobox auf dem Bildschirm.
- > Um mit der Wiedergabe der Sendung von dieser Stelle an fortzufahren, drücken Sie die Taste **Pause/Wiedergabe** erneut.
- $\left(\mathbf{i}\right)$ Sie sehen die Sendung nun mit einem zeitlichen Versatz zur Liveausstrahlung (Timeshift), während die Sendung im Hintergrund weiterhin aufgezeichnet wird.
- > Um zu einer bestimmten Stelle einer **laufenden Aufnahme** zu gelangen, stehen Ihnen die Funktionen **Wiedergabe**, **Pause** sowie schnelles Spulen und das Jogshuttle, zur Verfügung.
- > Durch Drücken der Taste **Info** wird die Infobox mit einem Fortschrittsbalken eingeblendet, der die Wiedergabe- und Aufzeichnungsdauer anzeigt.

#### **12.2 DVR-Wiedergabe**

Der DVR-Navigator lässt sich auf die folgenden Arten aufrufen. Je nachdem ob Sie sich im TV- oder Radio-Betrieb befinden, erscheint dabei eine Liste mit den auf einem Massenspeicher vorhandenen TV- oder Radioaufnahmen.

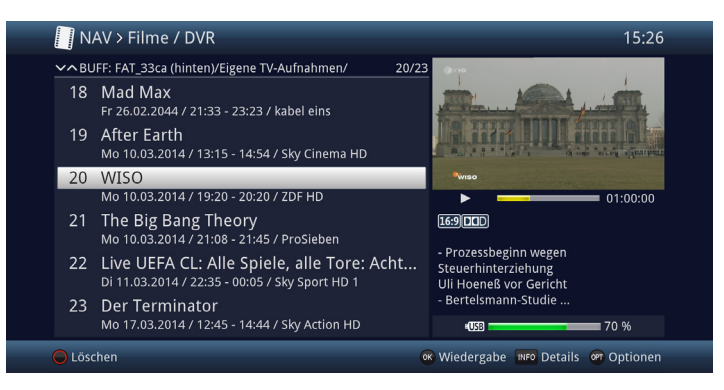

- $\sqrt{i}$ Beachten Sie hierzu unbedingt auch die Hinweise und Einstellungen zur globalen und nutzerabhängigen Kindersicherung in Ihrer Bedienungsanleitung.
- $\mathbf{ii}$ Mit Hilfe der Taste **Info** können die Sendungsinformationen ein- und durch erneutes Drücken wieder ausgeblendet werden.
- > Die Wiedergabe einer Aufnahme starten Sie, indem Sie diese markieren und anschließend mit **OK** bestätigen.

#### **12.2.1 Aus dem TV-Betrieb**

> Drücken Sie im TV-Betrieb die Taste **Stop/DVR** um direkt in den DVR Navigator zu wechseln.

oder

> Öffnen Sie durch Drücken der Taste **OK** den Programmlisten-Navigator und wechseln Sie mit der Taste **Stop/DVR** in den DVR-Navigator.

oder

- > Wählen Sie in der **Funktionswahl** den Punkt **Filme/DVR**.
- > Rufen Sie nun auf Ihrem eingestellten Aufnahmemedium den Ordner **Eigene Aufnahmen** auf.

#### <span id="page-49-0"></span>**12.2.2 Pause / Standbild**

- > Um die Wiedergabe einer Aufnahme anzuhalten (Standbild), drücken Sie während der Wiedergabe die Taste **Pause/Wiedergabe**.
- > Drücken Sie die Taste **Pause/Wiedergabe** erneut, um die Wiedergabe von der gleichen Stelle an fortzusetzen.

#### **12.2.3 Schnelles Vor- und Zurückspulen**

Um zu einer bestimmten Stelle einer Aufnahme zu gelangen, verfügt Ihr DVR über die Funktionen **schnelles Spulen vor** und **zurück**.

> Betätigen Sie während der Wiedergabe die Taste **Vorspulen** bzw. die Taste

**Rückspulen**. Es erscheint die Einblendung "**Vorspulen** ▶▶" bzw.

"**Rückspulen** ◀◀". Die Aufnahme wird nun mit 4-facher Geschwindigkeit in der gewählten Richtung wiedergegeben.

- > Drücken Sie die Taste **Vorspulen** bzw. **Rückspulen** erneut, steigert sich die Geschwindigkeit auf 16-fach. Es erscheint die Einblendung "**Vorspulen** ▶▶▶" bzw. "**Rückspulen** ◀◀◀".
- > Drücken Sie die Taste **Vorspulen** bzw. **Rückspulen** noch einmal, steigert sich die Suchlaufgeschwindigkeit auf 64-fach. Es erscheint die Einblendung

"**Vorspulen** ▶▶▶▶" bzw. "**Rückspulen** ◀◀◀◀".

- > Durch erneutes Drücken der Taste **Vorspulen** bzw. **Rückspulen** können Sie in 10 Minuten-Schritten vor- bzw. zurückspringen.
- > Ist die gesuchte Stelle der Aufnahme erreicht, gelangen Sie durch Drücken der Taste **Pause/Wiedergabe** in den normalen Wiedergabebetrieb.

#### **12.2.4 Wiedergabe beenden**

> Drücken Sie die Taste **Stop**, um die Wiedergabe zu beenden. Die Wiedergabe wird beendet und Ihr Gerät kehrt in den Normalbetrieb zurück. Dabei "merkt" sich das Gerät die Stelle der Aufnahme, an der Sie die Wiedergabe beendet haben. Wenn Sie die Wiedergabe dieser Aufnahme erneut starten, wird diese automatisch an dieser Stelle fortgesetzt, an der Sie diese zuvor beendet haben.

#### **13 Software-Update über USB-Schnittstelle**

Zusätzlich zum automatischen Software-Update über das Internet, haben Sie die Möglichkeit, die Software des Gerätes über die USB-Schnittstelle zu aktualisieren.

 $(i)$ 

Um das Software-Update über die USB-Schnittstelle durchführen zu können, müssen Sie sich zunächst die aktuelle Software von der Technisat-Homepage [\(www.technisat.de\)](http://www.technisat.de) herunterladen.

 $\left(\mathbf{i}\right)$ Das Update kann mit handelsüblichen USB Flash-Sticks, die im FAT32-Format formatiert sind, durchgeführt werden.

- > Kopieren Sie nun die Software Datei auf den USB Flash-Stick in das Hauptverzeichnis (Rootverzeichnis).
- $\left(\mathbf{i}\right)$ Auf dem USB-Stick dürfen sich nicht mehrere Software Dateien befinden.
- > Stecken Sie den USB-Flash-Stick nun an einen der USB-Anschlüsse an.
- > Öffnen Sie das **Menü > Einstellungen > Service-Einstellungen > Software aktualisieren**. Wählen Sie den Eintrag **Neue Software > Suchen** und drücken Sie die Taste **OK** auf der Fernbedienung.

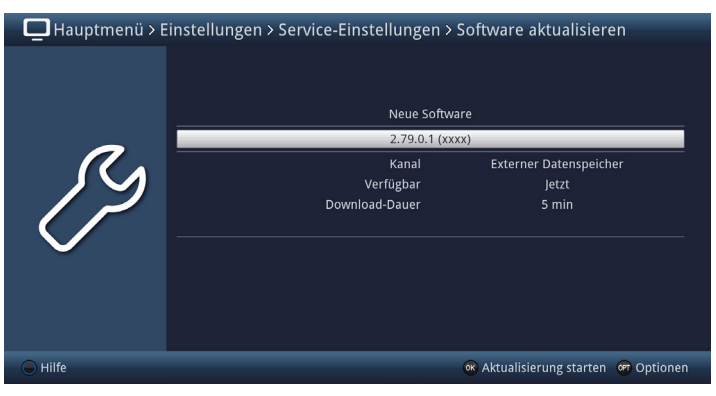

> Wurde eine neue Software gefunden, drücken Sie die Taste **OK**, um die Aktualisierung zu starten.

Das Gerät startet nun neu und der Aktualisierungsvorgang wird nun in folgenden Schritten angezeigt.

- Es erscheint die Meldung "**Lade Software vom Datenspeicher**"

- Anschließend erscheint ein Fortschrittsbalken der das Laden der Software anzeigt.

- Nachdem die Software zu 100% geladen wurde, erscheinen ein weiterer Fortschrittsbalken, wovon einer den Fortschritt der einzelnen Aktualisierungsschritte und der andere den Gesamtaktualisierungsfortschritt darstellt.

Im Display wird der Fortschritt des Ladens der Software sowie die einzelnen Aktualisierungsschritte angezeigt.

> Nach Abschluss der Aktualisierung startet das gerät erneut und es erscheint wieder das TV-Bild. Unter **Menü > Einstellungen > Systemkonfiguration > Software** können sie überprüfen, ob die neue Software-Version installiert wurde bzw. welche Software-Version aktuell installiert ist.

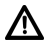

 $(i)$ 

 $(i)$ 

Das Update darf zu keinem Zeitpunkt durch Herausziehen des USB-Sticks oder durch Trennen der Spannungsversorgung unterbrochen werden, da es sonst zu Fehlfunktionen des Gerätes kommen kann.

#### <span id="page-51-0"></span>**14 Technische Daten / Funktionsumfang**

**Senderspeicher**<br>Favoritenliste TV/Radio

Maximale Programmanzahl 9999

**Speicher für Internetlinks**

**Videotext 1.5**

**HbbTV** Version 2002

### **DVR-Funktion**

DVR-Aufnahmequellen DVB-S/S2

#### **Medienfunktionen**

Playlisten Playlisten PLS, M3U, PLP

#### **DVB-S/S2-Tuner**

52 Eingangsfrequenzbereich 950 ... 2150 MHz Eingangspegelbereich - 65 dBm ... - 25 dBm DVB-S/S2-Tuner Eingang 2x F-Buchse Eingangsimpedanz 75 Ohm AFC-Fangbereich +/- 5 MHz

ieweils 16 Listen (15 frei konfigurierbar)

16 Favoritenlisten (jeweils max. 1999 Links möglich) Insgesamt 1999 Links in Gesamtliste möglich

Teletext Filterung entsprechend ETS 300 706 Standard Soft-Videotext 1000 Seiten Speicher

bis zu 2x SD/HD Speichermedien USB-Speicher, freigegebene Netzwerklaufwerke Speichermedienformatierung FAT32, TSD, NTFS, EXT3, HFS+

Bilder-Wiedergabe BMP, GIF (nicht animiert), JPG/JPEG, PNG, FORG, PNG, TIF/TIFF TIF/TIFF Musik-Wiedergabe AAC, AC3, EC3, FLAC, M4A, MP2, MP3, OGG/OGA, WAV, WMA, AIF/AIFF, MKA MARA NG MARA NA MARA NA MARA NA MARA NA MARA NA MARA NA MARA NA MARA NA MARA NA MARA NA MARA NA MARA NA MA Video-Wiedergabe ASF, AVI, M2TS/MTS, MKV, MOV, MPG/MPEG, MP4/M4V, TS/TS4, VOB, WMV, DAT Wiedergabequellen USB-Speicher, freigegebenes Netzlaufwerk (PC oder NAS per CIFS), UPnP-Server

Loop-Through ja, schaltbar, Eingang 1 zu Eingang 2 Demodulation DVB-S:QPSK DVB-S2: 8PSK, QPSK Symbolrate 2 ... 45 MS/s, MCPC / SCPC Fehlerschutz Viterbi, Reed-Solomon, LDPC, BCH

### **LNB Stromversorgung**

**DiSEqC**

**Anschluss - HDMI-Ausgang**

Verbinder HDMI Typ A HDCP 1.4, 2.2 HDMI-Formate Nativ, Auto

#### **Audio**

Streams 1

**Anschluss - RJ45**

#### **Anschluss - USB-Port**

Typ 2x USB 2.0

**Anschluss - Audioausgang digital** Typ Cinch Buchse S/PDIF elektrisch

**Common Interface**

400 mA (kurzschlussfest) LNB Spannung vertikal < 14 V ohne Last, > 11,5 V bei 400 mA LNB Spannung horizontal < 19 V ohne Last, > 17,2 V bei 400 mA

> DiSEqC-Level 1.0 / 1.2 / SatCR und SatCR2 (EN50494/ EN50607)

auto, RGB, YCbCr 4:2:2, YCbCr 4:4:4 Deep Color 10 Bit, 12 Bit (in Abhängigkeit des TV- Gerätes)

max. 2 Kanäle Abtastraten 32.0, 44.1, 48 kHz

Ethernet 10/100/1000

**Anschluss - internes WLAN** Typ IEEE 802.11a,b,g,n, MIMO 2x2 Frequenzen 2,4 GHz Frequenzbereich: 2400 MHz - 2483 MHz, maximale Sendeleistung: 100 mW 5 GHz Frequenzbereich 1/2: 5150 MHz - 5350 MHz, maximale Sendeleistung: 100 mW Frequenzbereich 2/2: 5470 MHz - 5725 MHz, maximale Sendeleistung: 100 mW

Stromverbrauch max. 1 A / 5 V (an jeder der 2 USB- Buchsen)

Typ 1 x Common Interface Steckplatz für CI-/  $C$ I+-Module 14 Stromverbrauch max. 0.3 A / 5 V

### **Videodekodierung**

H.265 / HEVC: 4096x2176@60pfs, 1920x1088@120fps, profile Main/Main10, level 4.1/5,0/5.1, colors 8bit/10bit, 80Mbit/s VP9: 4096x2176@60pfs, 1920x1088@120fps, profile 0/2, colors 10bit, 50Mbit/s H.264 / AVC / MPEG4 part 10: 4096x2176@60pfs, 1920x1088@120fps, profile Main, level 4.2, 100Mbit/s MPEG2: 1920x1088@120fps, profileMain, level Low/Main/High **Audiodekodierung** Audiokompression MPEG-1 & MPEG-2 Layer I, II, III (MP3) AAC, HE-AAC (AAC+) Dolby Digital, Dolby Digital Plus WMA (Pro), FLAC, Vorbis

#### **Fernbedienung**

System RC-5

#### **Abmessungen / Gewicht**

Abmessungen (BxTxH):  $220$  mm x 175 mm x 42 mm<br>Gewicht:  $\frac{220}{32}$  a ca. 632 g

#### **Stromversorgung**

Ausgangsspannung

Netzteil Externes Schaltnetzteil Eingangsspannung 100-240 V AC, 50/60 Hz<br>Ausgangsspannung 12 V DC, 3 A

Leistungsaufnahme (nach Werkseinstellungen und ohne externe Lasten) Standby: Standby-Uhr aus 0.3 W<sup>\*</sup> Standby-Uhr an  $0.4 W^*$ 

Standby mit aktiviertem Netzwerkbereitschaftsmodus:

4,2 W\*

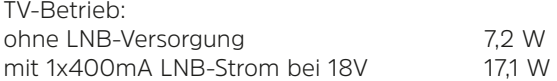

\*) gilt nicht für die Dauer der SFI-/Software-Aktualisierung

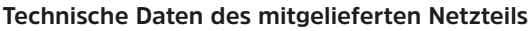

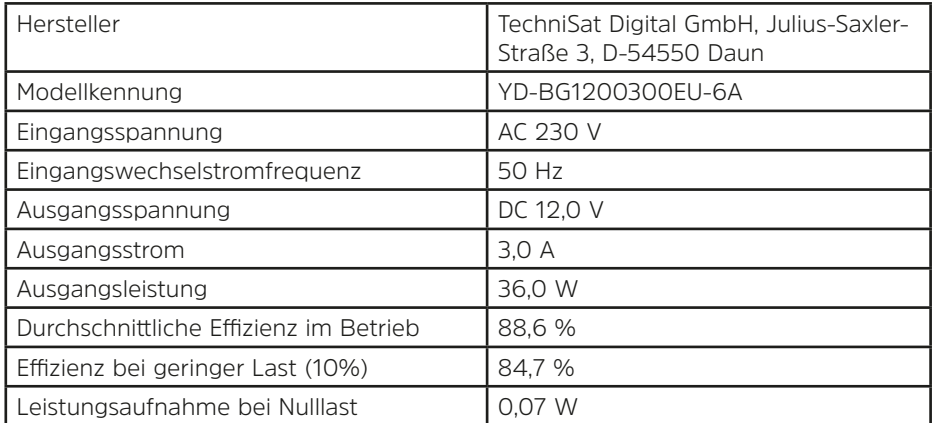

TechniSat ist unter anderem mit Hilfe von Softwareoptimierungen und den entsprechenden Updates stets bemüht, die Leistungsaufnahme zu senken. Dadurch können die hier dargestellten Werte von der tatsächlichen Leistungsaufnahme Ihres Gerätes abweichen. Die aktuell gültigen Werte zur Leistungsaufnahme erhalten Sie auf unserer Internetseite [www.technisat.de.](http://www.technisat.de)

### <span id="page-55-0"></span>**15 Fehlersuchhilfen**

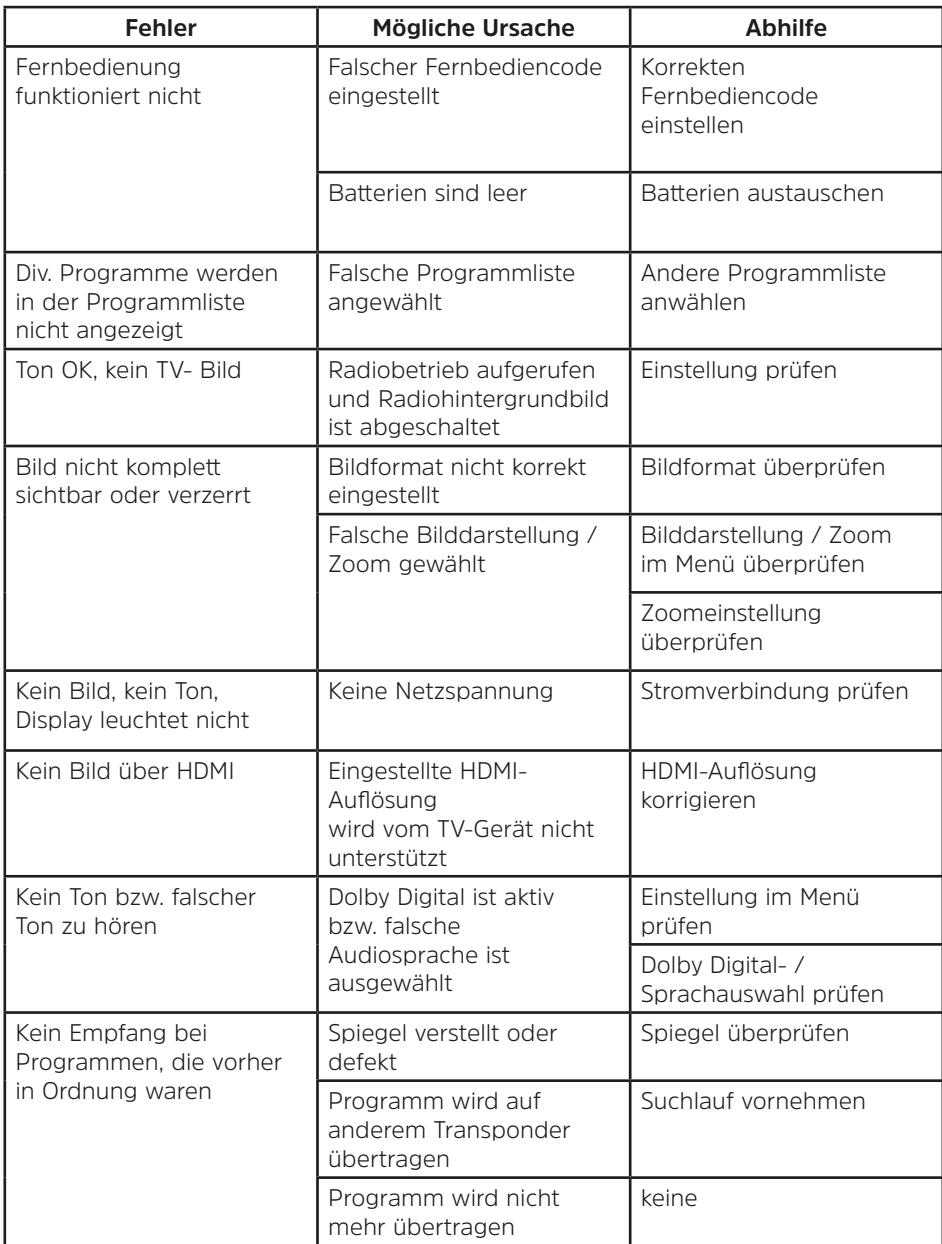

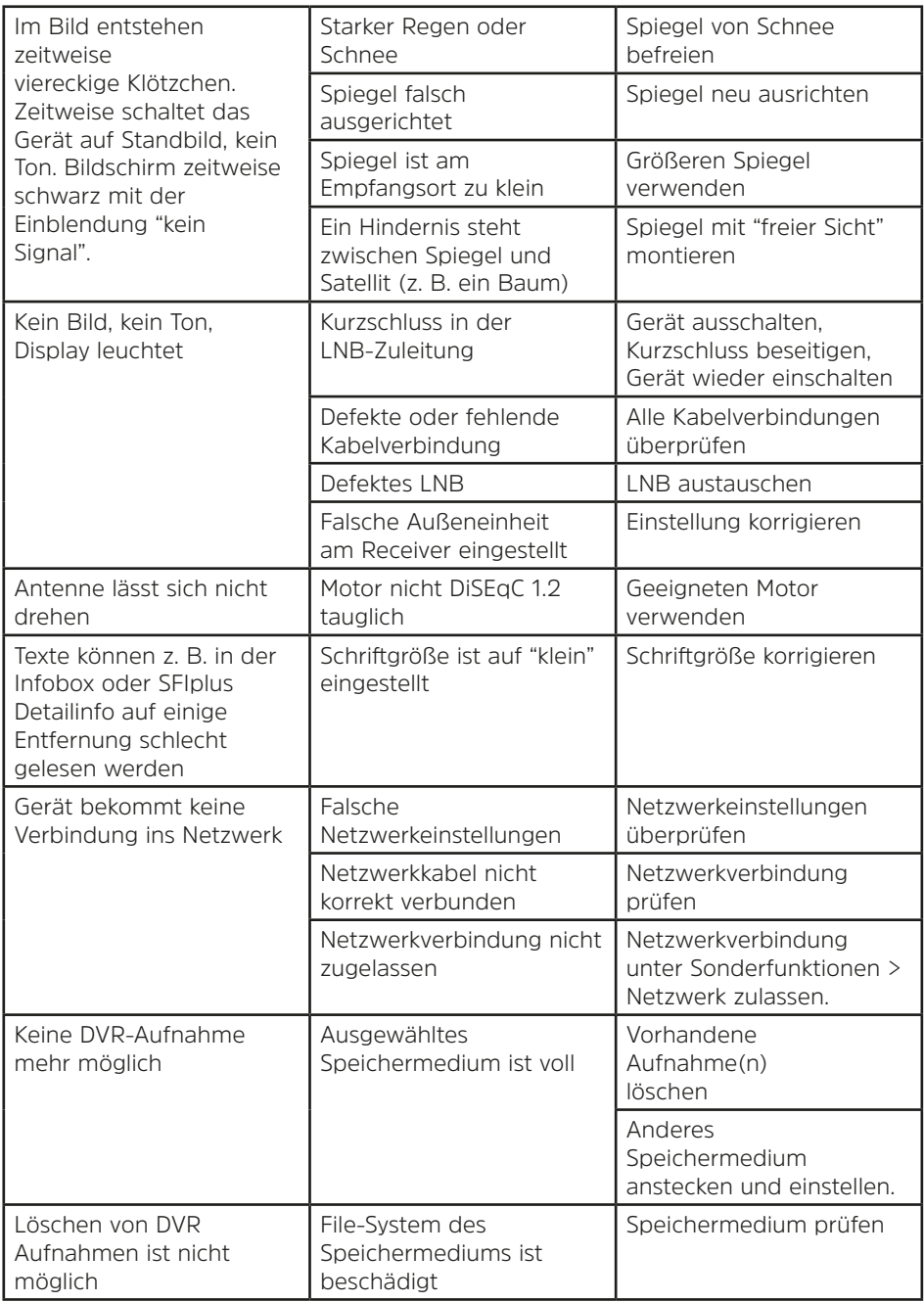

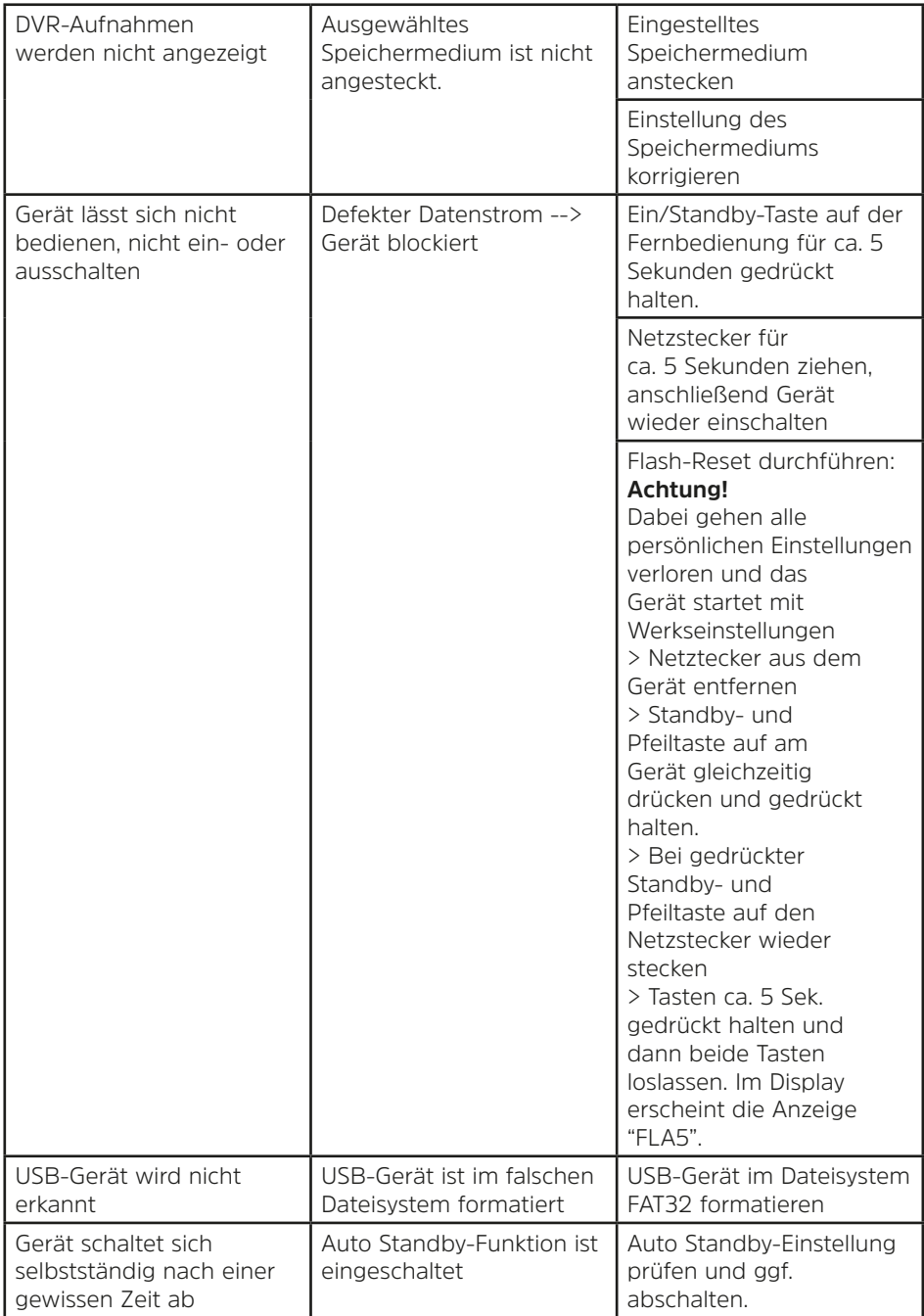

# **Alles zu Ihrem TechniSat Produkt** in einer App.

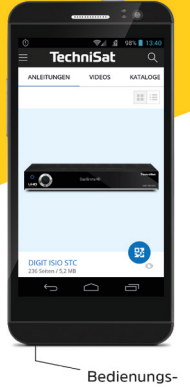

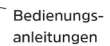

Kataloge/

Prospekte

Informative

**L6Z** 

Mit der INFODESK-App von TechniSat können Sie sich Bedienungsanleitungen, Kataloge, Prospekte und informative Produktvideos bequem und schnell auf dem Smartphone oder Tablet ansehen.

**INFODESK OR-Code scannen** und App kostenfrei für iOS oder Android herunterladen.

Videos

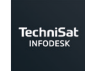

**Coogle Play** App Store

www.technisat.de/infodesk

TechniSat Digital GmbH ist ein Unternehmen der Techniropa Holding GmbH und der LEPPER Stiftung. TechniPark · Julius-Saxler Straße 3 · 54550 Daun/Eifel

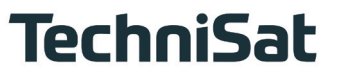

## **TechniSat Garantie**

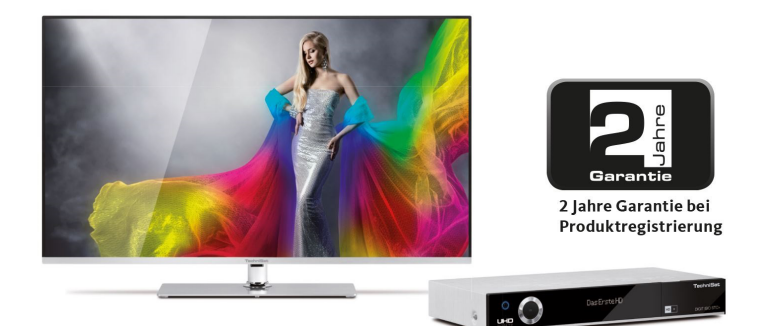

#### So sichern Sie sich Ihre Garantie!

Zusätzlich zur gesetzlichen Gewährleistung gewährt TechniSat Ihnen folgende Möglichkeiten einer Garantie / Garantieverlängerung:

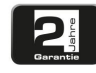

#### 2 Jahre Garantie

Registrieren Sie Ihr Produkt bis 4 Wochen nach Kauf online unter

www.technisat.de/garantie. Die Garantiezeit (Gerätegarantie) beträgt bei Produktregistrierung 2 Jahre ab Kaufdatum bei Ihrem Fachhändler bzw. Vertriebspartner oder im TechniShop.

#### Verlängern Sie Ihre Garantiezeit!

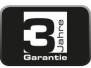

#### 3 Jahre Garantie

Sollten Sie im Rahmen der Produktregistrierung (www.technisat.de/garantie)

in die Nutzung Ihrer personenbezogenen Daten zu Werbe- und Marketingzwecken der TechniSat Digital GmbH eingewilligt haben, verlängert sich die Garantiezeit (Gerätegarantie) um ein weiteres Jahr und beträgt 3 Jahre ab Kaufdatum.

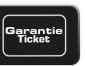

#### **Garantie-Tickets**

TechniSat bietet die Möglichkeit

für ausgewählte Produkte ein Teilegarantie-Ticket im Fachhandel oder im TechniShop (www.technishop.de) zu erwerben. So erhalten Sie nach Ablauf der zweijährigen (oder verlängerten dreijährigen) Gerätegarantie - je nach Ticket-Laufzeit - eine verlängerte Teilegarantie.

Alle Informationen finden Sie ausführlich auf den folgenden Seiten.

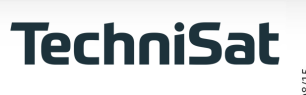

### TechniSat Digital GmbH Garantiebedingungen

#### Sehr geehrte Kundin, sehr geehrter Kunde.

unsere Produkte unterliegen einer strengen Qualitätskontrolle. Sollte Ihr TechniSat-Produkt dennoch nicht einwandfrei funktionieren, bedauern wir dies sehr und bitten Sie, sich an Ihren Fachhändler bzw. Vertriebspartner oder unsere nachfolgend genannte Service-Hotline zu wenden.

Zusätzlich zur gesetzlichen Gewährleistung bieten wir Ihnen eine Garantie auf alle besonders gekennzeichneten TechniSat-Geräte nach Maßgabe der nachfolgenden Bestimmungen, es sei denn, wir haben bestimmte Geräte ausdrücklich aus unserem Garantieversprechen ausgenommen (z.B. B-Ware-Geräte oder Sonderposten). Ihre gesetzlichen Rechte werden hierdurch nicht eingeschränkt.

- 1. Die Garantiezeit (Gerätegarantie) beträgt bei Produktregistrierung 2 Jahre ab Kaufdatum beim Fachhändler, beim Vertriebspartner oder im TechniShop.
- 2. Sollten Sie im Rahmen der Produktregistrierung (www.technisat.de/garantie) in die Nutzung Ihrer personenbezogenen Daten zu Werbe- und Marketingzwecken der TechniSat Digital GmbH eingewilligt haben, verlängert sich die Garantiezeit (Gerätegarantie) um ein weiteres Jahr und beträgt 3 Jahre ab Kaufdatum.
- 3. Sollten Sie eine zusätzliche Teilegarantie (Teilegarantie-Ticket) über den Fachhändler, über den Vertriebspartner oder im TechniShop gekauft und bei der Produktregistrierung angemeldet haben, erhalten Sie nach Ablauf der zweijährigen (oder verlängerten dreijährigen) Gerätegarantie - je nach Ticket-Laufzeit eine verlängerte Teilegarantie auf folgende Geräteteile: alle elektronischen Bauteile und Baugruppen, ausgenommen Panel inkl. Inverterboard, Gehäuse und Fernbedienung.
- 4. Die Geräte- und Teilegarantie gilt auf dem Gebiet der Europäischen Union und der Schweiz.
- 5. Während der Garantiezeit werden Geräte, die aufgrund von Material- und Fabrikationsfehlern Defekte aufweisen, nach unserer Wahl repariert oder ersetzt. Ausgetauschte Geräte oder Teile von Geräten gehen in unser Eigentum über. Die Garantieleistungen bewirken weder eine Verlängerung der Garantiezeit, noch setzen sie eine neue Garantie in Gang.
- 6. Die Garantieleistungen umfassen weder Schadensersatz noch Aufwendungen für im Rahmen der Reparatur eintretende Datenverluste (z.B. angelegte Senderlisten oder Aufnahmen auf Festplatten). Wir bitten Sie. vor Einsendung des Gerätes eine Datensicherung vorzunehmen.
- 7. Garantieansprüche müssen unverzüglich nach Kenntniserlangung vom Defekt innerhalb der Garantiezeit geltend gemacht werden.
- 8. Die Garantie gilt nur für den Erstkäufer des Gerätes und ist nicht auf Dritte (z.B. durch privaten Weiterverkauf) übertragbar.

#### 9. Zur Geltendmachung der Garantie sind folgende Schritte erforderlich:

- (1) Sie haben Ihr Gerät spätestens 4 Wochen nach dem Kauf bei uns auf der Produktregistrierungsseite online zum Erhalt der TechniSat-Garantie registriert. Die Produktregistrierung finden Sie unter www.technisat.de/garantie
- (1a) Verlängerungsmöglichkeiten der zweijährigen Gerätegarantie: Sie haben die Gerätegarantie um ein weiteres Jahr durch die Einwilligung zur Nutzung Ihrer personenbezogenen Daten zu Werbezwecken auf der Produktregistrierungsseite verlängert und/

Informationen zu den TechniSat Garantiebestimmungen unter www.technisat.de/garantie

### TechniSat Digital GmbH Garantiebedingungen

oder haben eine Teilegarantie durch den Kauf und die Anmeldung des Teilegarantie-Tickets auf der Produktregistrierungsseite erworben.

- (2) Zur Inanspruchnahme der Garantie und Überprüfung des Gerätes wenden Sie sich zunächst an Ihren Fachhändler bzw. Vertriebspartner, bei dem Sie das Gerät erworben haben. Dieser wird die weitere Garantieabwicklung mit TechniSat abstimmen und in die Wege leiten.
- (3) Für Geräte, die Sie im TechniShop gekauft haben, bitten wir Sie, sich zur Inanspruchnahme der Garantie und zur Klärung des Defekts zunächst an unsere technische Servicehotline unter 03925/92201800 zu wenden
- (4) Falls Ihnen durch die Mitarbeiter unserer Service-Hotline empfohlen wurde, das Gerät an unser TechniSat-Service-Center einzusenden, bitten wir Sie, über den Bereich Rücksendungen unter www.technishop.de, unser dort bereitgestelltes kostenloses Versandticket zu nutzen und Ihr Gerät
	- · unter Beifügung des Kaufbelegs mit Kaufdatum und Seriennummer
	- · unter Beifügung allen Zubehörs (z.B. Netzkabel, Fernbedienung (jedoch ohne z.B. Smartcards und CI-Module, die nicht zum Lieferumfang gehören)),
	- · unter Beifügung des ggf. separat erworbenen Teilegarantie-Tickets,
	- mit genauer Fehlerbeschreibung und
	- in der Originalverpackung,
- an die unten genannte Serviceadresse zu senden.
- (5) Sollten Sie das Gerät nach Rücksprache mit unserer Service-Hotline – über Ihren Fachhändler oder Vertriebspartner an uns versenden lassen, wird dieser das defekte Gerät mit einem eigenen Servicebericht und mit dem Kaufbeleg (Kopie der Rechnung oder des Kassenbons und mit dem ggf. separat erworbenen Teilegarantie-Ticket) für Sie kostenfrei an die unten genannte Service-Adresse einsenden.
- (6) Garantieansprüche sind ausgeschlossen bei Schäden durch:
	- · missbräuchliche oder unsachgemäße Behandlung.
	- · Umwelteinflüsse (Feuchtigkeit, Hitze, Überspannung, Staub, etc.),
	- · Nichtbeachtung der für das Gerät geltenden Sicherheitsvorkehrungen,
	- · Nichtbeachtung der Bedienungsanleitung.
	- · Gewaltanwendung (z.B. Schlag, Stoß, Fall),
	- · Eingriffe, die nicht von der von uns autorisierten Serviceadresse oder von einem TechniSat-Fachhändler vorgenommen wurden.
	- · eigenmächtige Reparaturversuche,
	- · Einsendung in nicht transportsicherer Verpackung.
- (7) Im Garantiefall erhalten Sie ein repariertes oder neuwertiges, baugleiches Gerät zurück. Die Rücksendekosten werden von uns getragen.
- (8) Vom Garantieumfang nicht (oder zeitlich nicht mehr) erfasste Defekte oder Schäden am Gerät beheben wir gegen Kostenerstattung. Für ein individuelles Angebot wenden Sie sich bitte an unsere Service-Hotline. Die Versandkosten gehen in diesem Fall zu Ihren Lasten.

#### Die TechniSat-Serviceadresse lautet:

TechniSat Teledigital GmbH | Service Center | Nordstr. 4 | 39418 Staßfurt | Tel.: 03925 - 9220 1800

#### 2233646000500 20230328ORV3